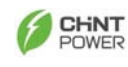

## **CHINT Grid PV-Inverter**

## **CPS SC10KTL-O**

Installation and Operation Manual Version 3.1E

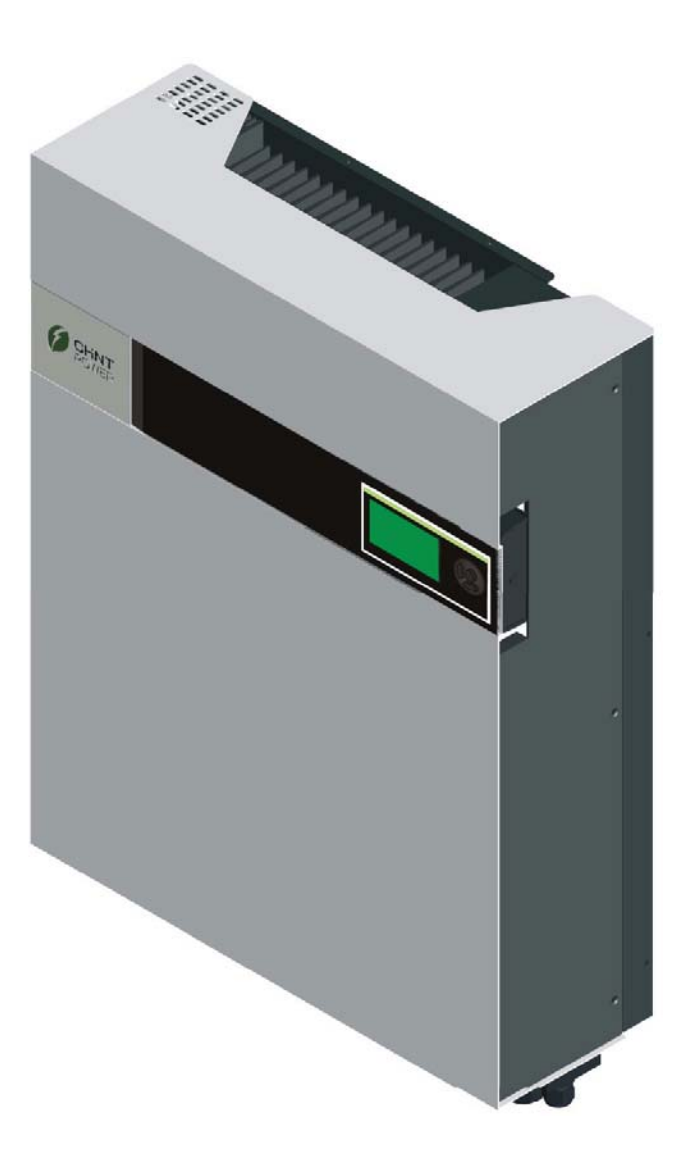

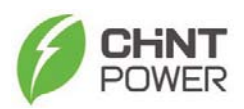

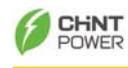

# **Content**

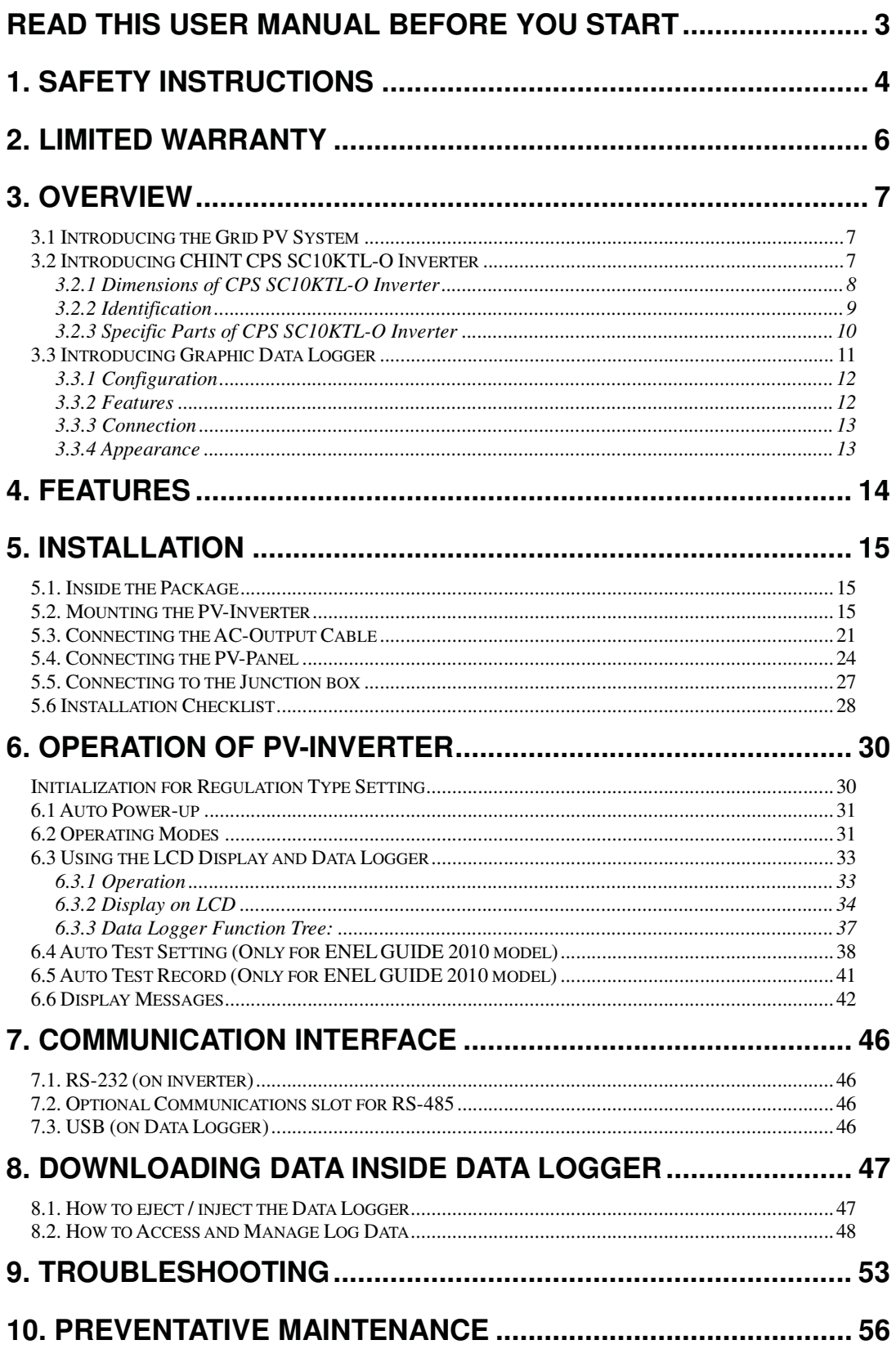

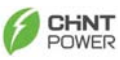

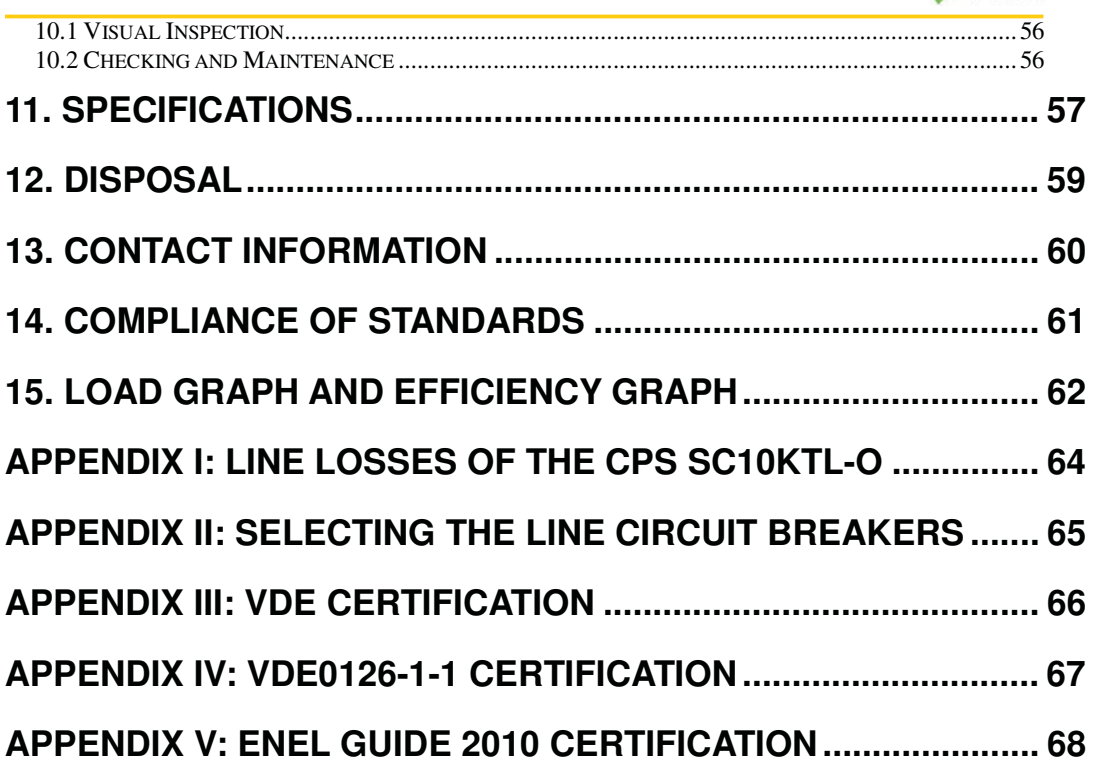

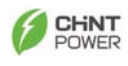

#### **Read this User Manual before you start**

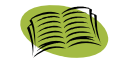

Congratulations on purchasing CHINT Grid PV-Inverter (referred to in this manual as "PV-Inverter", or simply "Inverter"). This PV-Inverter is a highly reliable product due to its innovative design and excellent quality control. The device is dedicated to high demand, 3 phase grid-linked PV systems. Additionally this product is IP65 rated for dusty or humid environments and is suitable for outdoor use.

This manual contains important information regarding installation and safety operation of this unit. Be sure to read this manual carefully before using PV-Inverter.

If you encounter any difficulties during installation or operation, please refer to this manual before contacting your local dealer or representative. Thank you for choosing this product. Please keep this manual on hand for quick reference. Start enjoying CHINT PV-Inverter and your life!

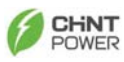

#### **1. Safety Instructions**

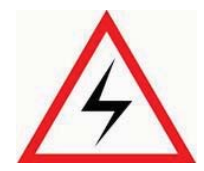

#### **Risk of Electric Shock:**

Alternating Current (AC) and Direct Current (DC) sources are terminated in this device. To prevent risk of electric shock during maintenance or installation please ensure that all AC and DC terminals are disconnected. Be sure to secure the Ground line to the Grid's Ground, and double check the Line and Neutral are not confused with Ground.

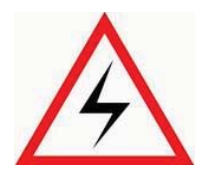

#### **Risk of Danger:**

More than one source of supply. Disconnect all sources before servicing.

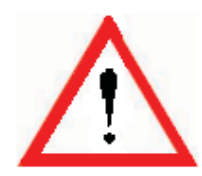

#### **Handling the PV-Inverter:**

Only qualified service personnel should handle the PV-Inverter. When the PV-panel is exposed to sufficient radiation and connected to the device, it generates a DC voltage to charge the DC link capacitors.

After disconnecting the PV-Inverter from the power supply and PV-panel, electrical charge can still reside in the DC link capacitors. Before handling the device, please allow at least 60 minutes after the power is disconnected.

#### **Public Utility only:**

The PV-Inverter is designed to feed AC power directly to the public utility power grid. Do not connect the AC-output of this device to any private AC equipment.

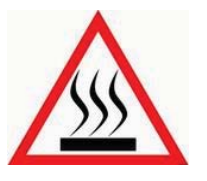

#### **Hot Surfaces:**

Although designed to meet international safety standards, the PV-Inverter can become hot during operation. Do not touch the heat sink or peripheral surfaces during or shortly after operation.

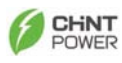

**Maintaining and Servicing the PV-Inverter:** 

**Only authorized personnel are allowed to open the inverter for service purpose.** 

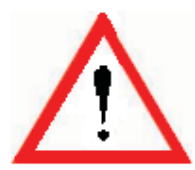

*CAUTION – Risk of electric shock from energy stored in capacitor, do not remove cover until 8 minutes after disconnecting all sources of supply.* 

#### **Unpacking and Installation:**

This PV-Inverter weighs 37 kg (81 lb). To avoid injury and for safety purpose, be sure to use proper lifting techniques and secure the help of someone to assist in the unpacking and installation of the inverter.

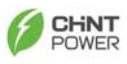

#### **2. Limited Warranty**

The PV-Inverter comes with a 5-year warranty. An optional extended warranty may be available by special request before delivery. This warranty covers all defects due to design, manufacturing and components. This warranty does not cover damages resulting from:

- $\bullet$ Seal on the product is broken
- $\bullet$ Improper transportation and delivery
- Unqualified persons opening the unit
- **•** Improper installation
- $\bullet$  Unauthorized modification, test or repairing
- $\bullet$  Use and application beyond the definition in this manual
- Application beyond the scope of safety standards (e.g. VDE)
- Acts of nature such as lightning, fire, storm etc.

Repairs and/or replacement of parts or the device are made at the manufacturer's discretion. Defective parts or malfunction discovered during installation should be presented in a written report for confirmation before applying for replacement or repair. The damage report must be issued within 5 working days after receiving the PV Inverter. Manufacturer is not responsible for damages beyond the scope of this warranty.

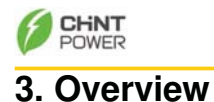

### **3.1 Introducing the Grid PV System**

The Grid PV System is mainly composed of 4 parts: the PV-panels, the PV-Inverter, the AC-Connection Unit (the connection Interface) and a connection to the Public Utility. When a PV-panel is exposed to sufficient irradiation and connected to an inverter, it generates DC power. The PV-Inverter converts DC to AC and feeds in to the Public Utility via the AC-Connection unit.

The following figure shows the PV-Inverter in the Grid PV System.

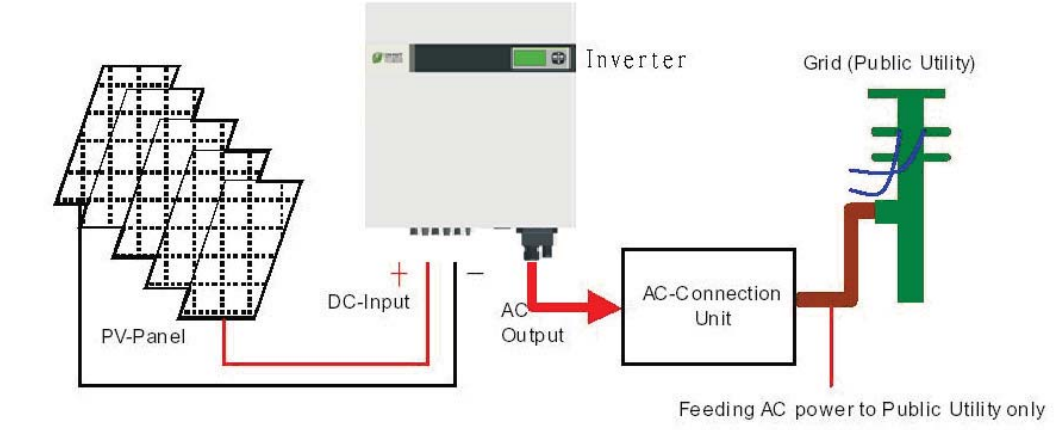

### **3.2 Introducing CHINT CPS SC10KTL-O Inverter**

CHINT grid-connected PV inverter converts direct current (DC) power generated by a PV panel into alternating current (AC), which is compatible with the local electricity distribution network; also called the public utility, or grid system.

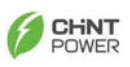

### **3.2.1 Dimensions of CPS SC10KTL-O Inverter**

The dimension is in millimeters.

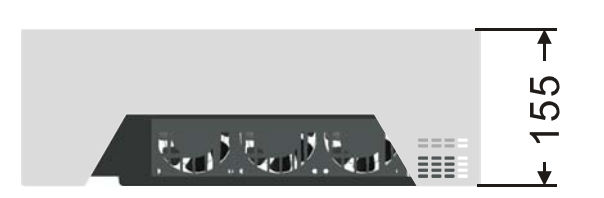

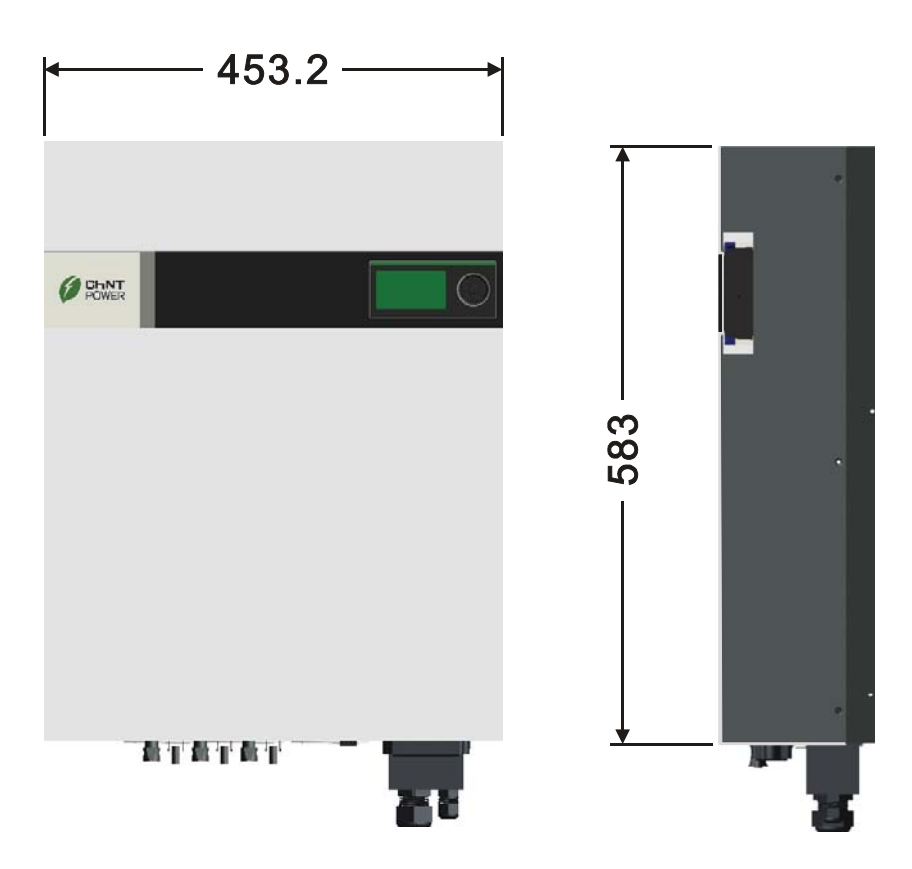

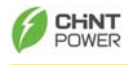

#### **3.2.2 Identification**

On the left side of CPS SC10KTL-O shows the type plate of the inverter. The type plate shows the Type, Specifications, and the Serial Number of the inverter. When encounter any difficulties during installation or operation, please record the Serial Number (SN) before contacting your local dealer or representative.

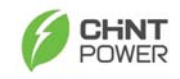

#### Model NO: CPS SC10KTL-O

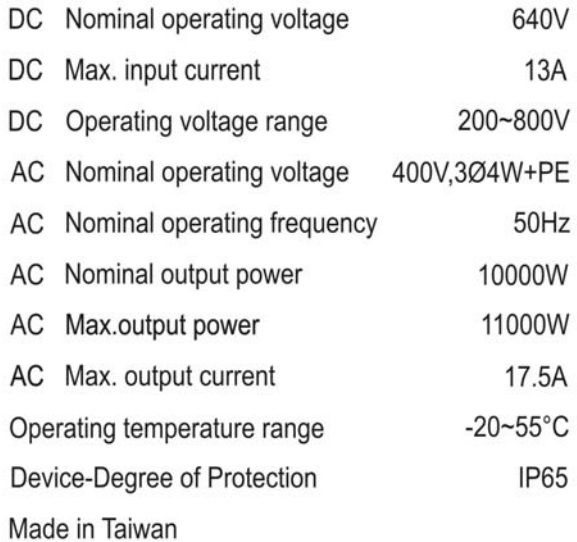

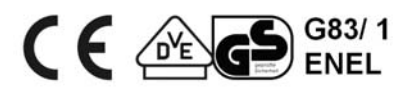

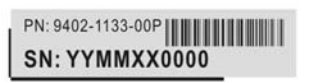

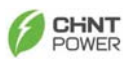

### **3.2.3 Specific Parts of CPS SC10KTL-O Inverter**

The descriptions of the major parts of CPS SC10KTL-O Inverter are indicated below:

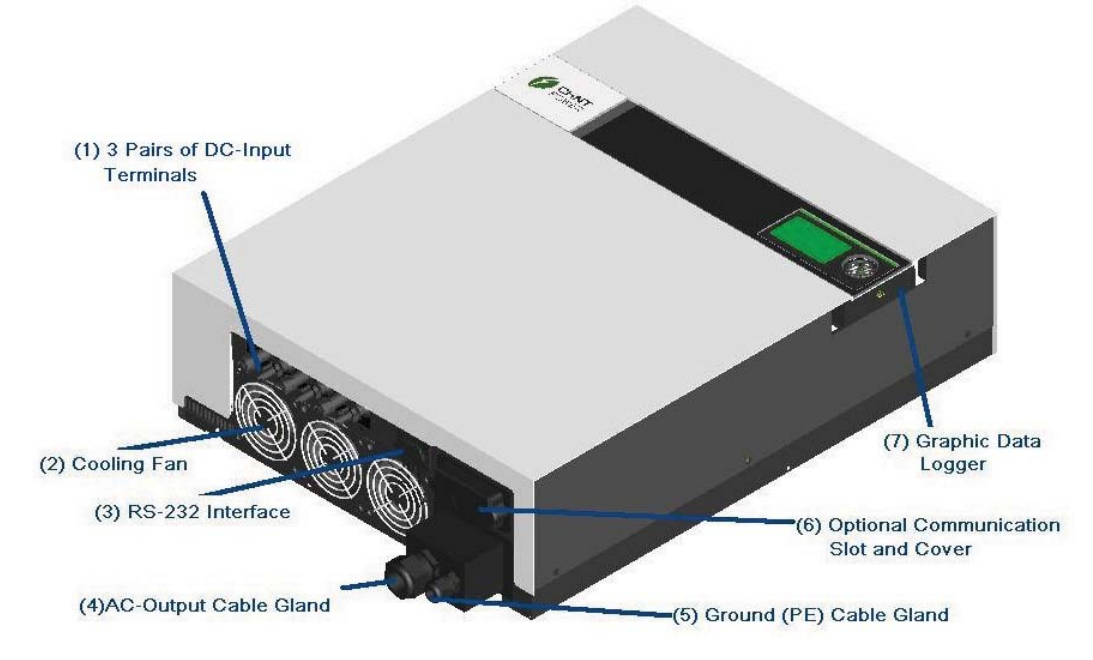

**(1) 3 Pairs of DC-Input Terminals:** Each input pair consists of positive and negative terminals. Refer to *Installation Section* for set-up information.

**(2) Cooling Fan:** The inverter is equipped with 3 air cooling fans to eject heat dissipated by the heat sink. When the temperature of heat sink reaches 50ºC the fans automatically turn on.

**(3) RS232 Interface:** Connect this port directly to your PC via an RS232 serial cable.

**(4) AC-Output Cable Gland:** The cable gland is for securing the AC power wires L1 (Line 1), L2 (Line 2), L3 (Line 3), N (Neutral), Gnd (PE):  $4/6$ mm<sup>2</sup>

**(5) Ground (PE) Cable Gland:** The cable gland is for securing the Ground (PE) wire for safety purpose. Refer to Installation Section for set-up information. G (Ground, PE): 10mm<sup>2</sup> wires.

**(6) Optional Communication Slot and Cover:** The cover behind is a slot is to accommodate the optional communication interface, such as RS485 card.

**(7) Graphic Data Logger:** This device displays and records useful information about the inverter operating status.

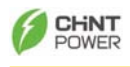

### **3.3 Introducing Graphic Data Logger**

To show the information of inverter, there is a graphic Data Logger in the unit. This Data Logger can show various information of the inverter such as operational status and warning message. In addition, it can be removed from its slot to a place user prefers. A standard 1.8-meter cord is attached with the Data Logger. If the user wishes to extend the length, a standard RS232 (DB9) cable of maximum 15 meters in length can be use for communication purpose.

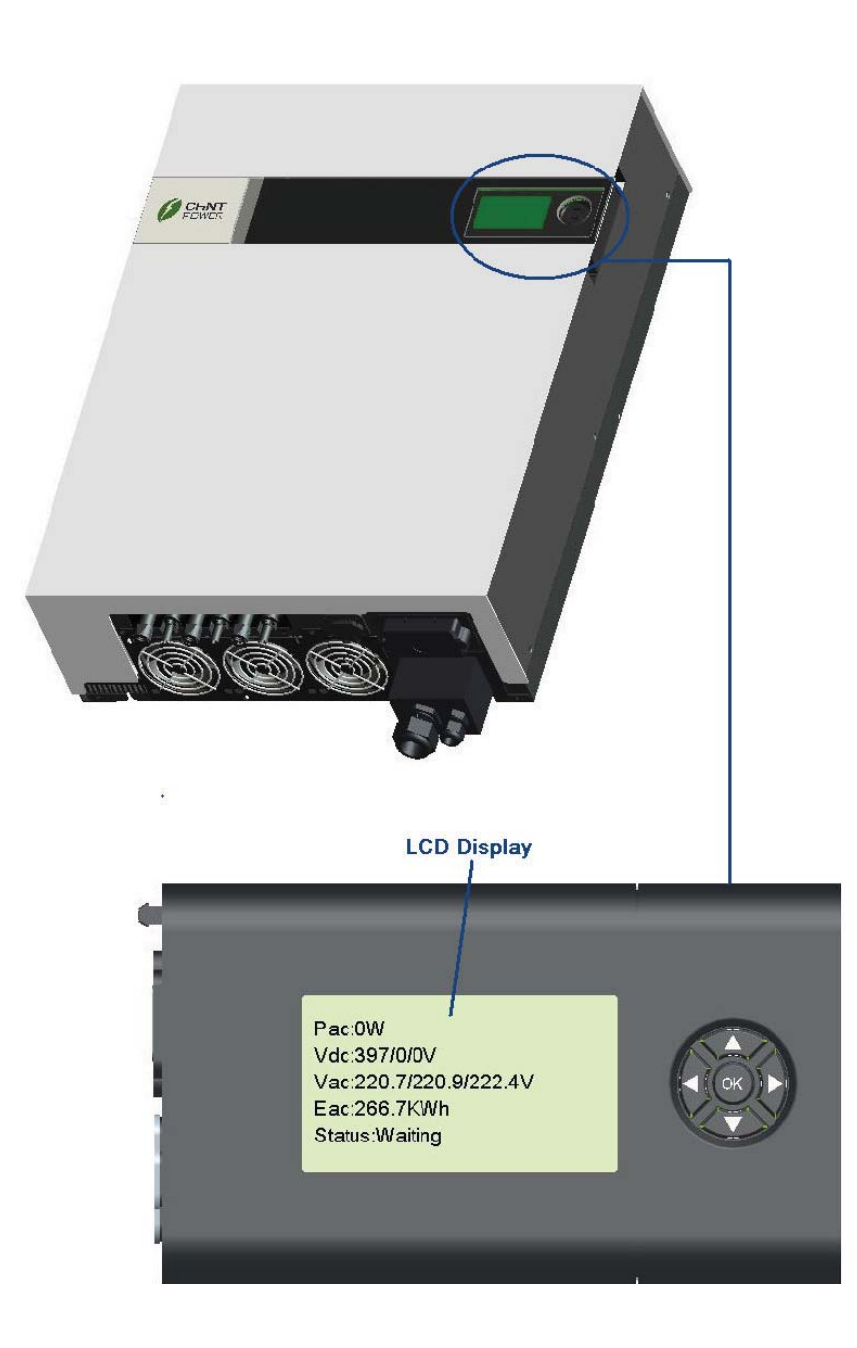

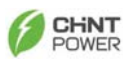

### **3.3.1 Configuration**

The following table indicates the main specification of the Data Logger:

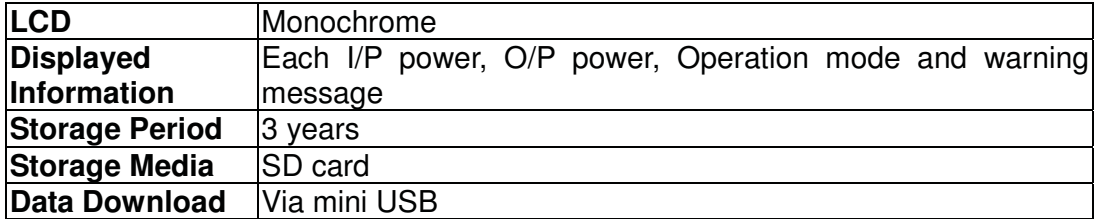

#### **3.3.2 Features**

#### **Removable Data Logger**

The Data Logger is removable from its inverter. The display is a module designed so that users can remove and put back the module easily. Between the display module and inverter, there is a standard DB9 RS232 cable at length of 1.8m in-between. The display can be mounted on wall after taking out from its slot at inverter.

#### **Multicolored back light**

The backlight of the LCD changes according to its status. There are 3 colors and their indications are:

- $\bullet$ **Green:** Start-up and normal status
- $\bullet$  **Red:** Fault Status. In this status, inverter disconnected from grid due to system fault or inverter failure. These faults and failures are defined in "error message table" later on.
- $\bullet$  **Yellow:** Warning Status. Inverter disconnected from grid due to system fault for the past 48 hours, but inverter reconnected again.

#### **Data download**

You can download and access logger data with a PC via mini USB cable and manage internal data. For detail information, please refer to Ch 8. Downloading data inside Data Logger.

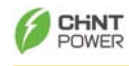

#### **3.3.3 Connection**

The Data Logger can be either located on the inverter or remotely mounted on a wall. A 1.8-meter cord connects the display module and the main inverter unit

#### **3.3.4 Appearance**

 $\bullet$ LCD: 128 x 64 graphic, monochrome

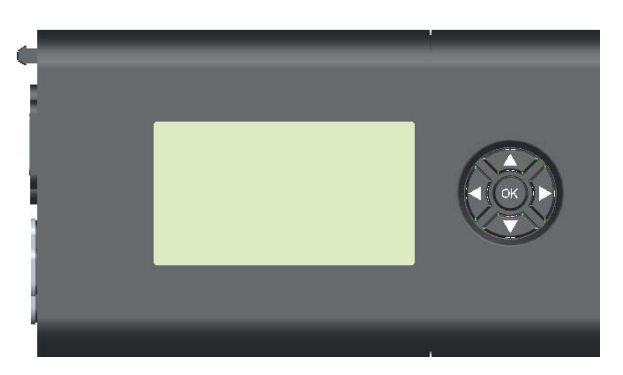

 $\bullet$ Navigation Pad: "  $\uparrow$  ", "  $\downarrow$  ", " $\rightarrow$ ", " $\leftarrow$ " and "OK" in the center.

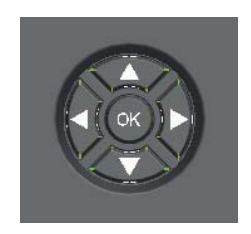

 $\bullet$ Back light: 3 colors

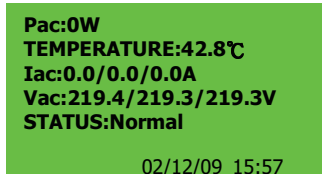

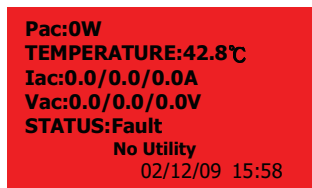

Pac:0W TEMPERATURE:42.8°C Iac:0.0/0.0/0.0A Vac:219.4/219.3/219.3V **STATUS:Normal** 

02/12/09 15:59

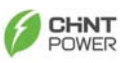

### **4. Features**

- $\bullet$ Lead-free, RoHS compliant
- $\bullet$ Up to 97% high conversion efficiency
- $\bullet$ 3 MPP (Maximum Power Point) trackers
- $\bullet$ IP65 enclosure
- $\bullet$ 128x64 graphic display
- $\bullet$ 3-phase 4 wire, 400V
- $\bullet$ Compact design
- $\bullet$ High reliability
- $\bullet$ Easy operation
- $\bullet$ Maintenance free
- $\bullet$ Powerful Communications Interface
- $\bullet$ Embedded ENS, complying with VDE 0126-1-1
- $\bullet$ Internal GFCI (Ground Fault Current Interrupter), 30mA

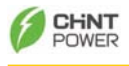

### **5. Installation**

### **5.1. Inside the Package**

The following items are included in the CPS SC10KTL-O Package:

- (1) CPS SC10KTL-O PV-Inverter x 1
- (2) Installation and Operation Manual x 1
- (3) Mounting Screws x 4 and Snap Bushings x 4
- (4) Safety-lock screws x 2
- (5) Mounting Bracket for the inverter x 1
- (6) Mounting plate of the data logger x 1
- (7) Screws for mounting the data logger x 2
- (8) AC Output Cover x 1
- (9) Rubber Bushing for AC connection (2 types)

### **5.2. Mounting the PV-Inverter**

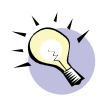

#### **Suggestions before mounting**

To obtain optimal results from the PV-Inverter, please consider the following guidelines before installing the device:

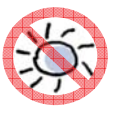

Do not expose the PV-Inverter to direct sunlight. Direct sunlight increases the internal temperature that may reduce conversion efficiency.

- 1 Check the ambient temperature of installation is within specified range  $-20 \sim +55$ °C.
- 2 The AC grid voltage is 400Vx3, -15% +10%, 50Hz.
- 3 Electric utility company has approved the grid connection.
- 4 Qualified personnel are performing the installation.
- 5 Adequate convection space surrounds the inverter.
- 6 Inverter is being installed away from explosive vapors.
- 7 No flammable items are to be near the inverter.
- 8 No mounting on wooden flammable surface.

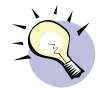

The PV-Inverter can be installed and operated at locations where the ambient temperature is up to 55°C. However, for optimal operation, it is recommended that inverter is installed where the ambient temperature is between 0~40°C.

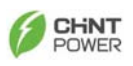

To mount the inverter to a wall, please follow the steps:

- $(a)$  It is recommended to choose a dry place, out of direct sunlight with a measurement temperature between 0 and 40  $\degree$ ambient temperature between 0 and 40°C
- (b) Select a wall or solid vertical surface which is strong enough to current the invertor support the inverter.
- (c) The PV-Inverter requires adequate cooling space for heat<br>discipation Bosonic at locat 30cm above and 50cm (moasured dissipation. Reserve at least 30cm above and 50cm (measured start from the bottom of the AC cover) below the inverter. Each inverter should have minimum of 30cm space to each other for multiple inverters installation.

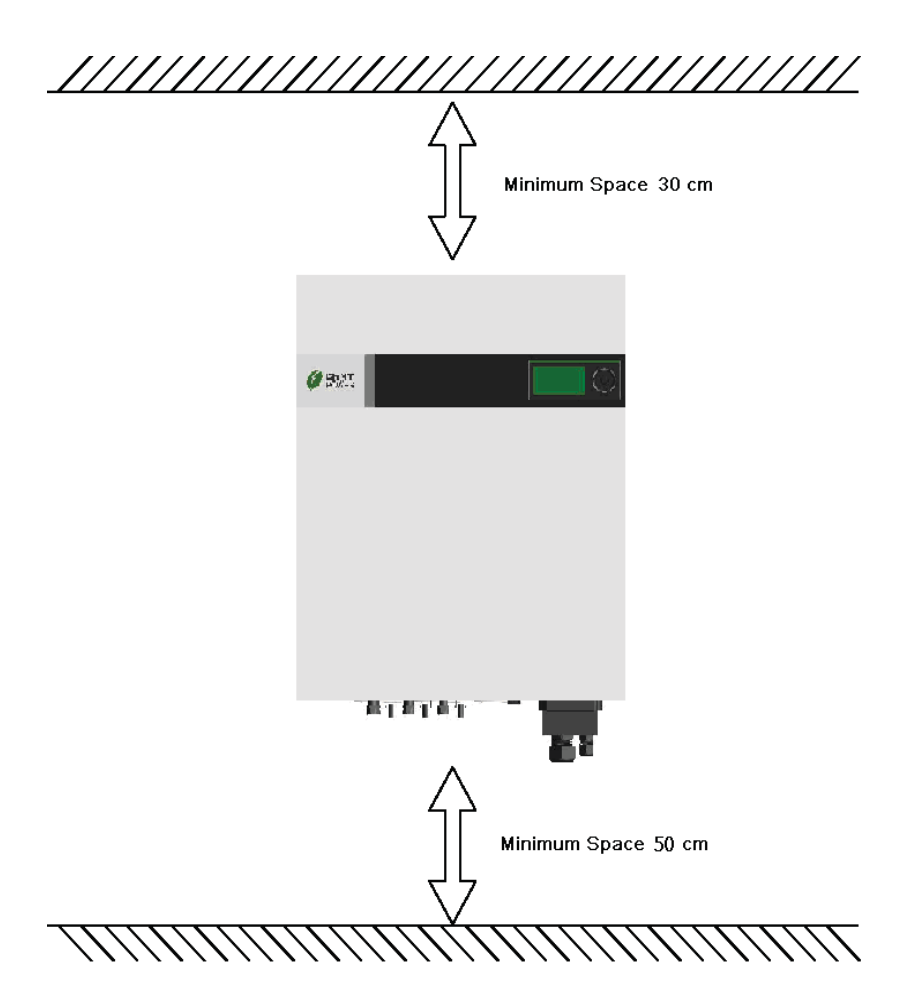

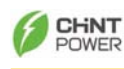

(4) Fix the Bracket by using Outer Mounting Holes:

 $(a)$  To install the device to a wall, mark 4 outer holes at the back  $a$  of the brack is intertained below. of the bracket as illustrated below.

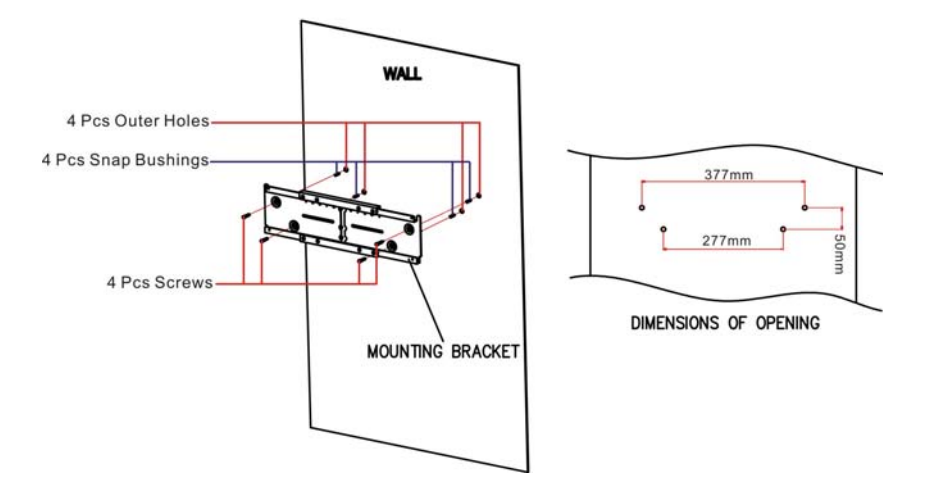

**Using the outer Mounting Holes** 

(b) Drill the 4 marked holes in the wall, and then drive in the 4<br>Case Bushings, New insect the service and tighten Snap Bushings. Now insert the screws, and tighten.

c- Mount the PV-Inverter onto the base plate as illustrated below.

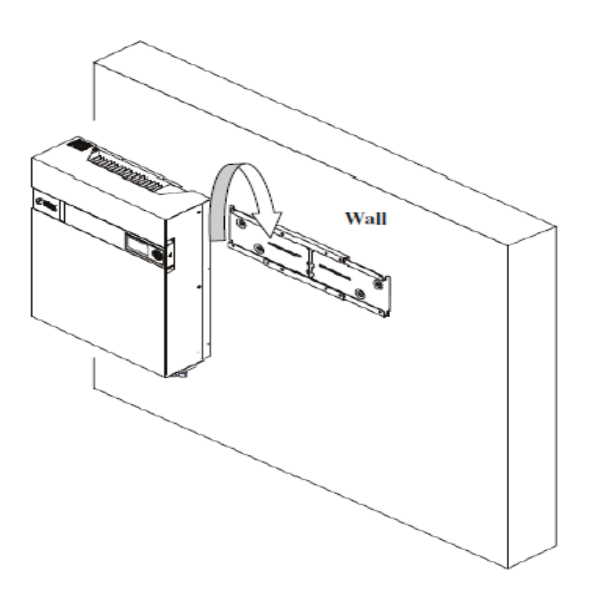

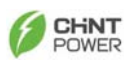

## (5) Fix the Bracket by Using Central Mounting Holes:

 $\alpha$ ) To install the device to a narrow upright, mark 3 central holes at the back of the bracket as illustrated below.

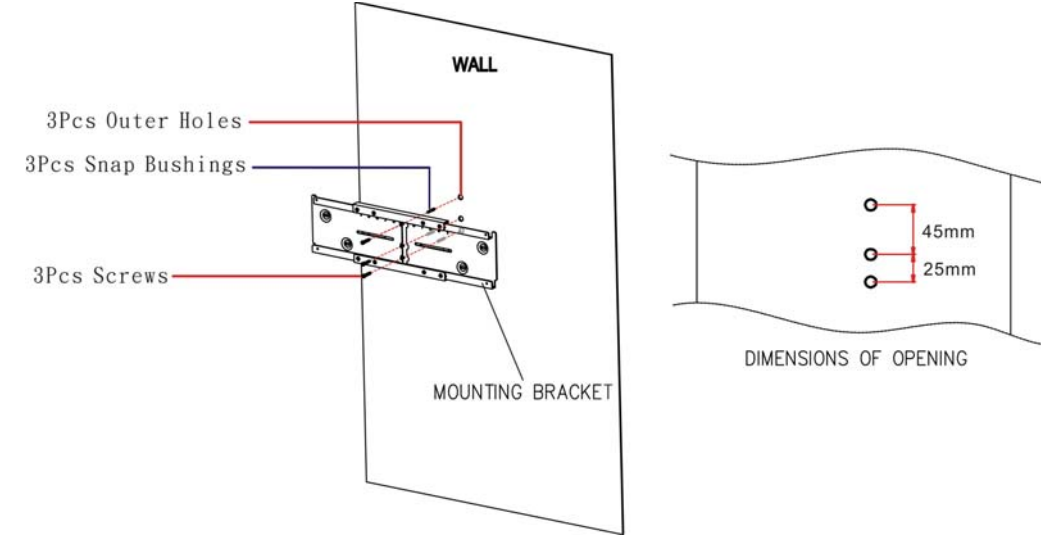

(b) Drill the 3 marked holes in the wall, and then drive in the 3<br>Creep Bushings, Naw insert the careus and tighter Snap Bushings. Now insert the screws, and tighten.

 $(6)$  Mount the PV-Inverter onto the bracket as illustrated:

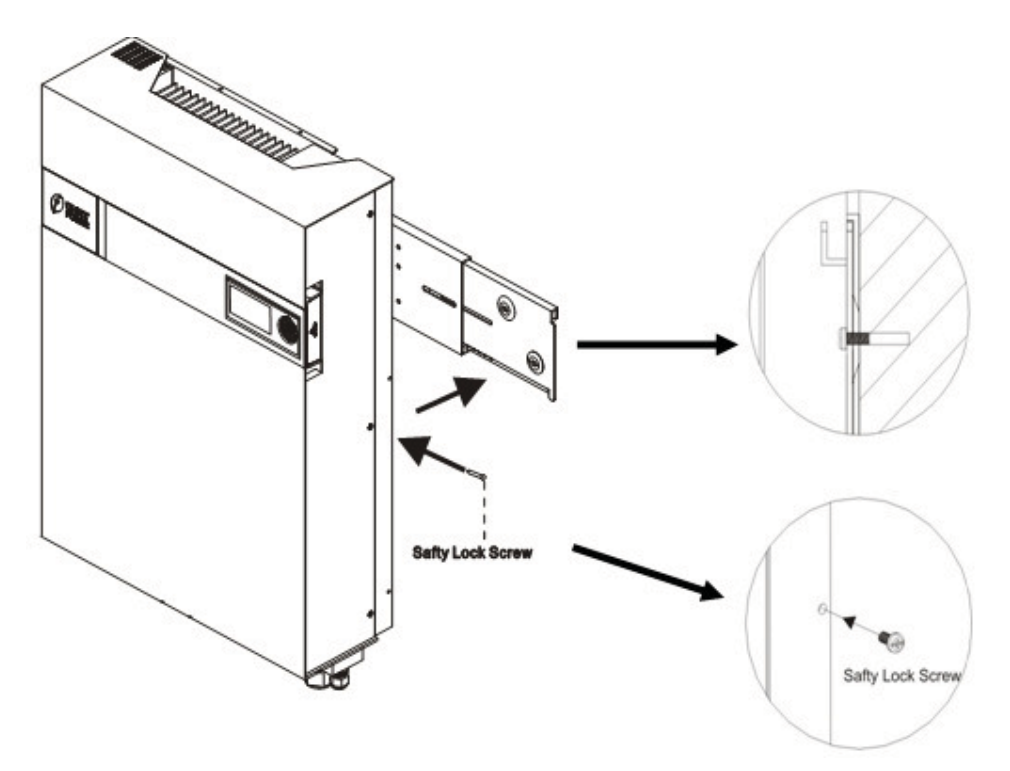

(7) Insert the Safety Lock screws to fix the PV-Inverter in place.

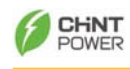

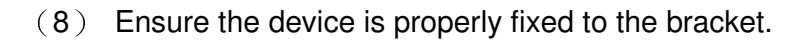

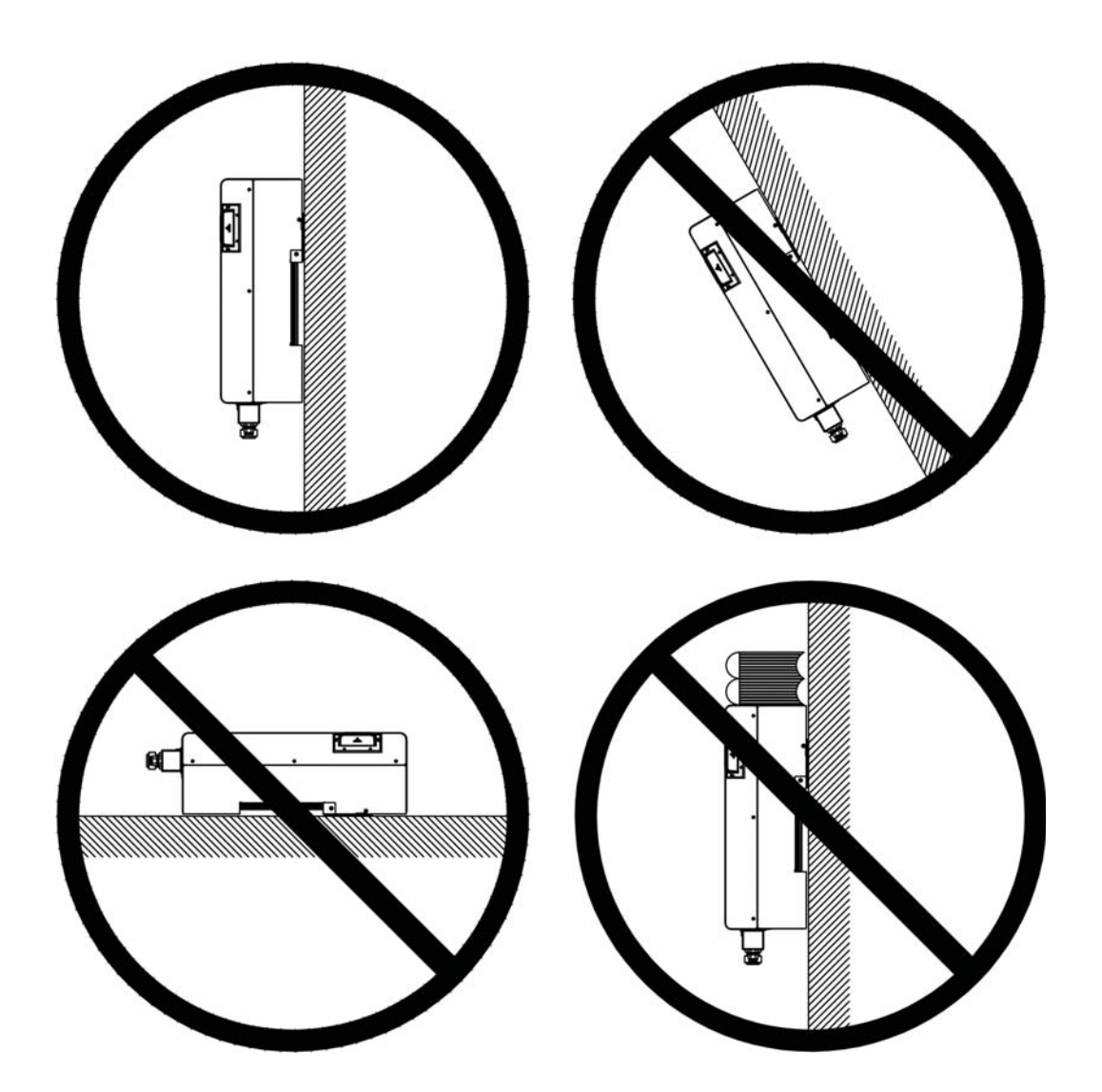

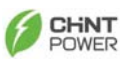

(9) Users can install Data Logger separately from the main unit. The mounting plate of the data logger and 2 screws are included in the accessories package:

(a) Fix the mounting plate of the data logger by 2 screws.

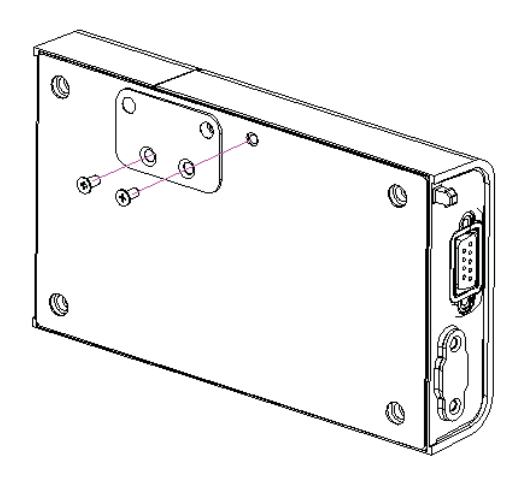

(b) Drill 2 holes in the wall, insert the screws, and tighten to fix the Data Logger in place.

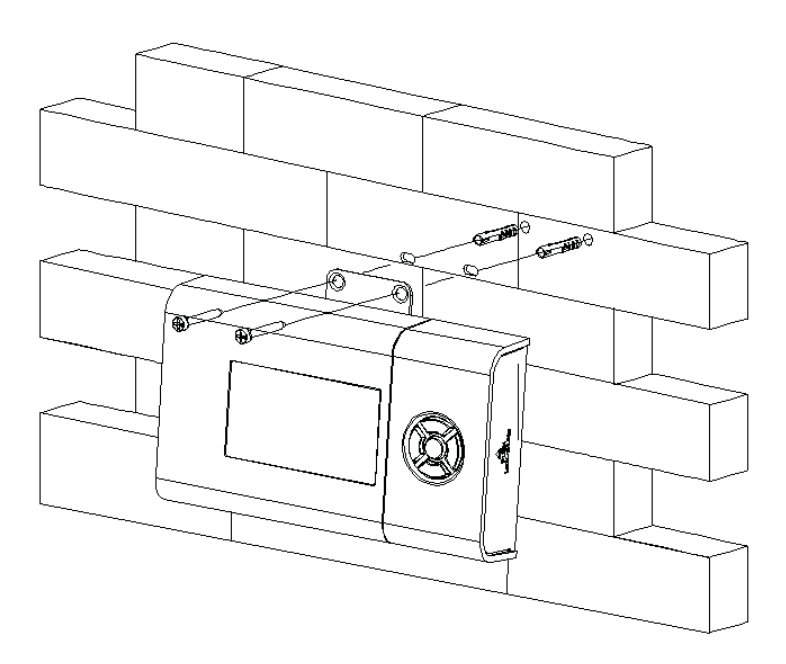

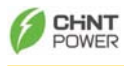

### **5.3. Connecting the AC-Output Cable**

Connect the PV-Inverter to the AC-Junction box via the AC-output cable and Ground cable as shown in the following steps:

(1) Find the recommended AC-output cable size: Do not use cables where losses will exceed 1%, see Appendix 1 L1 (Line 1), L2 (Line 2), L3 (Line 3), N (Neutral), Gnd (PE):  $4/6$ mm<sup>2</sup>

Gnd (PE): 10mm<sup>2</sup>

- (2) Remove the rubber plug from inside the AC and Ground connector socket.
- (3) Insert AC cables to the left side of the connection lock, rubber bushing in the accessory package, and AC-output cover. Then, insert Ground cable to the right side of the connection lock, rubber bushing, and AC-output cover.
- $\blacksquare$  The choice of cable together with the way it is routed, the ambient temperatures the inverter operates at, and other underlying conditions determines the maximum AC fuse protection used for the inverter. See Appendix 2

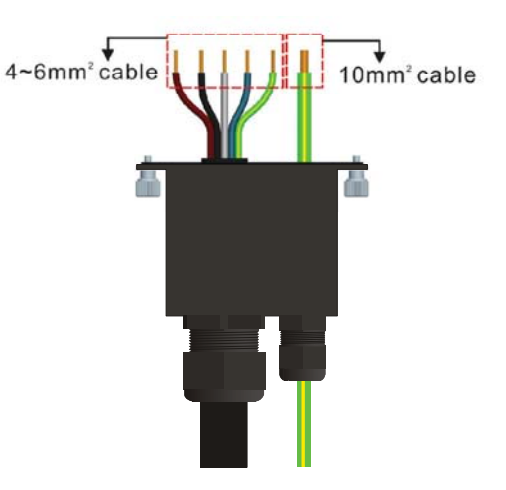

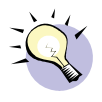

#### **Suggestion before connecting**

To obtain solid connection to terminal block, we strongly suggest that appropriate **insulated cord end terminals** are used for each wire, and the stripping length of the terminal is **12mm**.

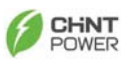

■ Insert the AC-output cables; the **Brown wire to L1**, the **Black wire to L2**, the **Grey wire to L3**, the **Blue wire to N** (Neutral), and the **Yellow-Green wire to Gnd (PE)** of the terminal block.

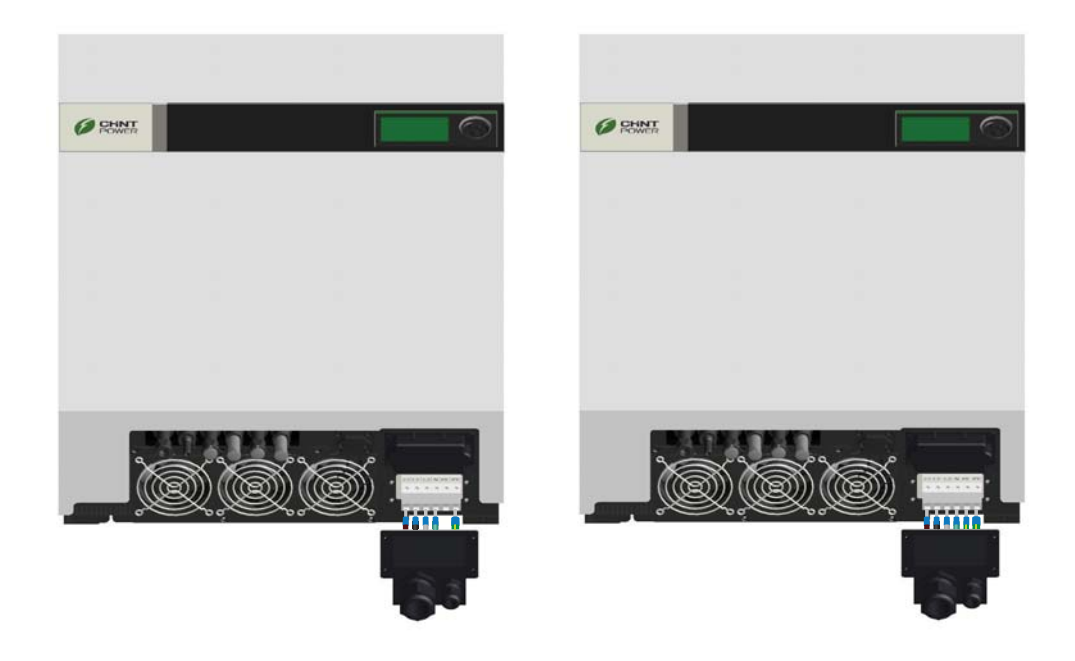

(6) Fix the L1, L2, L3, N, and Gnd (PE).

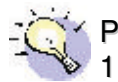

Please note that all wires should be firmly connected with torque value 1.5Nm- 1.8Nm.

(7) Fix the other  $10mm^2$  Gnd (PE) wire firmly.

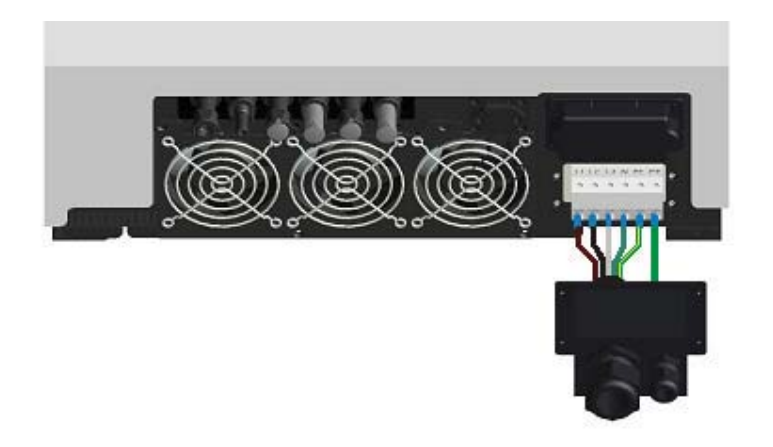

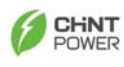

(8) Fix the AC output cover back with a screwdriver.

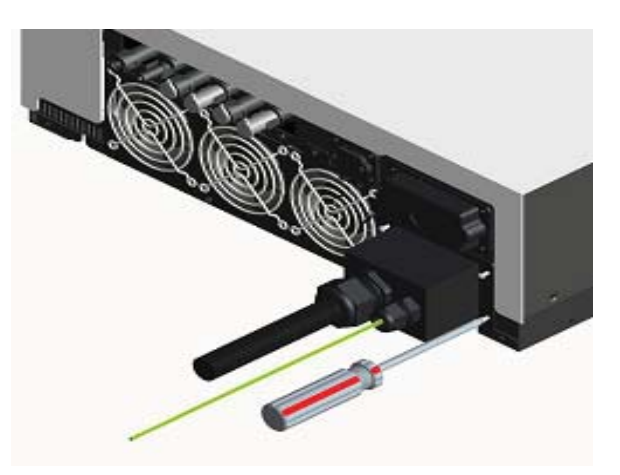

(9) Twist on the connector cable gland to lock the bushing and cable.

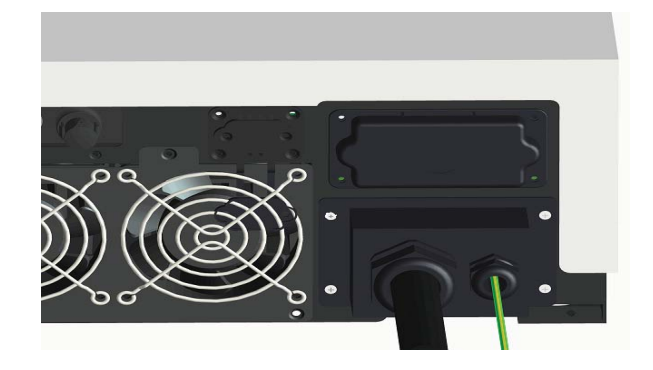

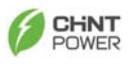

### **5.4. Connecting the PV-Panel**

For connecting the DC input, the connected strings must consist of modules of the same type. The number, orientation, and tilt of the panels may differ for different application usage. The following are the specification of the plug connectors.

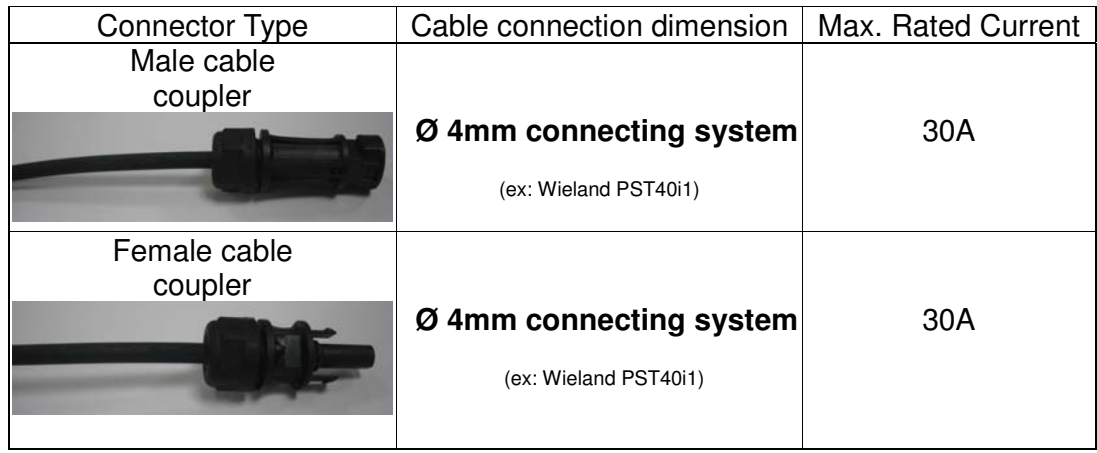

### **Suggestions before connecting the PV Panel**

To obtain optimal results from the PV-Inverter, please consider the following guidelines before connecting the PV Panel to the device:

- (1) First make sure the maximum open circuit voltage (Voc) of each PV string<br>is halow 2001, we deepen and liting is below  $800V<sub>DC</sub>$  under any condition.
- (2) Always connect PV-Panel **positive (+) terminal** to PV-Inverter DC positive (+) terminal; the PV-Panel **negative (-) terminal** to PV-Inverter DC negative (**-**) terminal.

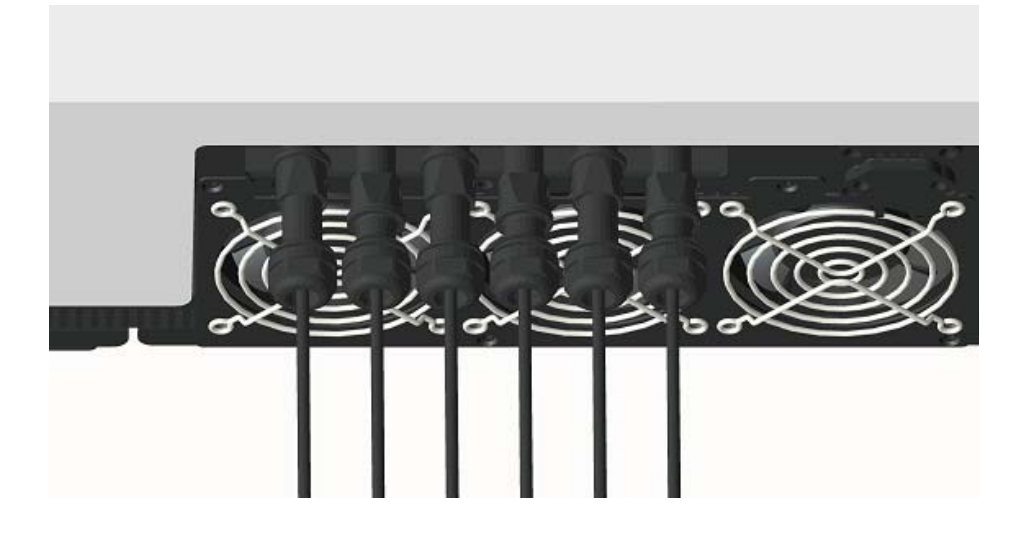

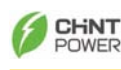

(3) Each set of PV-Inverter DC terminal converts maximum DC input current<br>
of 1986, As a wealth 2 pairs of PV laugher DC terminals are taken a of 13A. As a result, 3 pairs of PV-Inverter DC terminals can take a combined input current of up to 39A.

 $(4)$  To fully optimize the string arrangement of PV generator, use the  $f_{\text{in}}$ following configuration guidelines:

(a) For PV DC output less than 13A, use a single pair of PV-Inverter DC<br>tarminals terminals.

b- For PV DC output between 13A and 26A, use two sets of inverter DC terminals.

(c) For PV DC output between 26A and 39A, use three sets of inverter DC terminals.

The following diagrams show the PV system with/without DC Switch .

#### **Illustration of the PV System with DC Switch (DCW 10-3-3):**

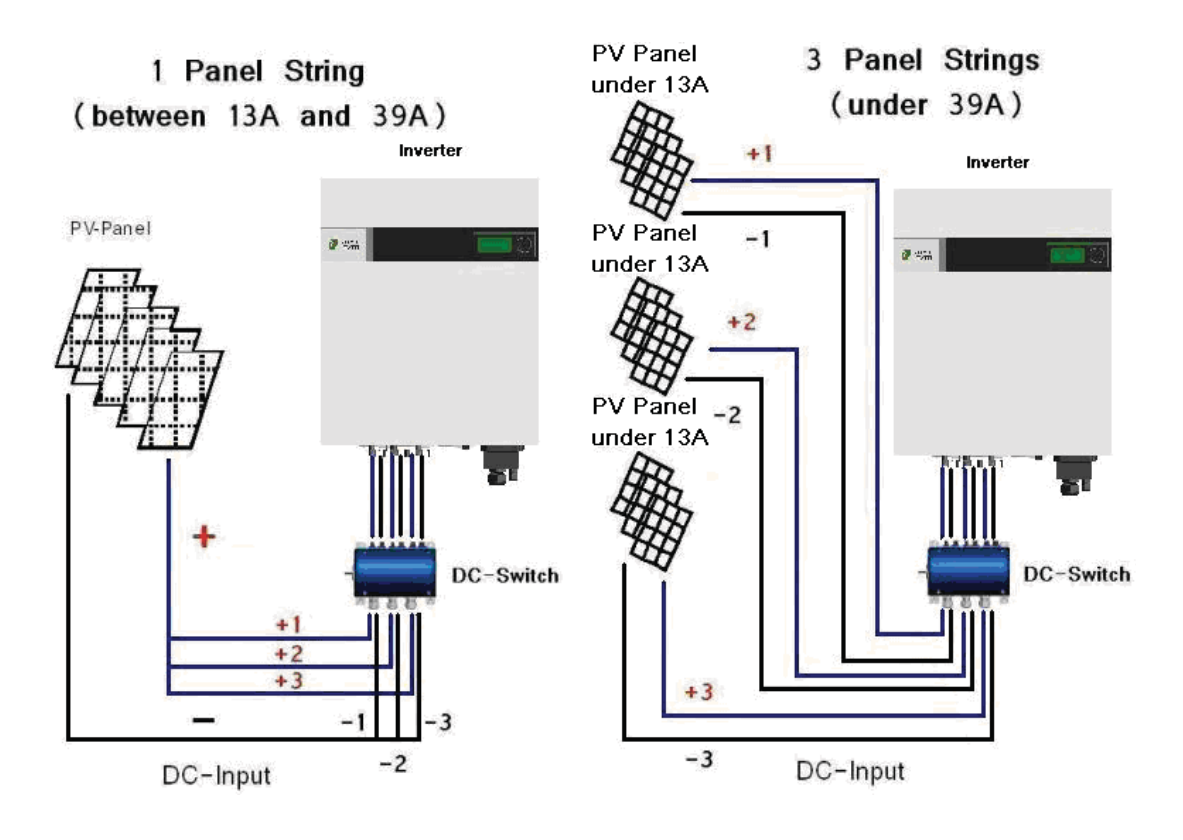

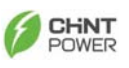

#### $\overline{(1)}$ **Illustration of the PV System without DC-Switch:**

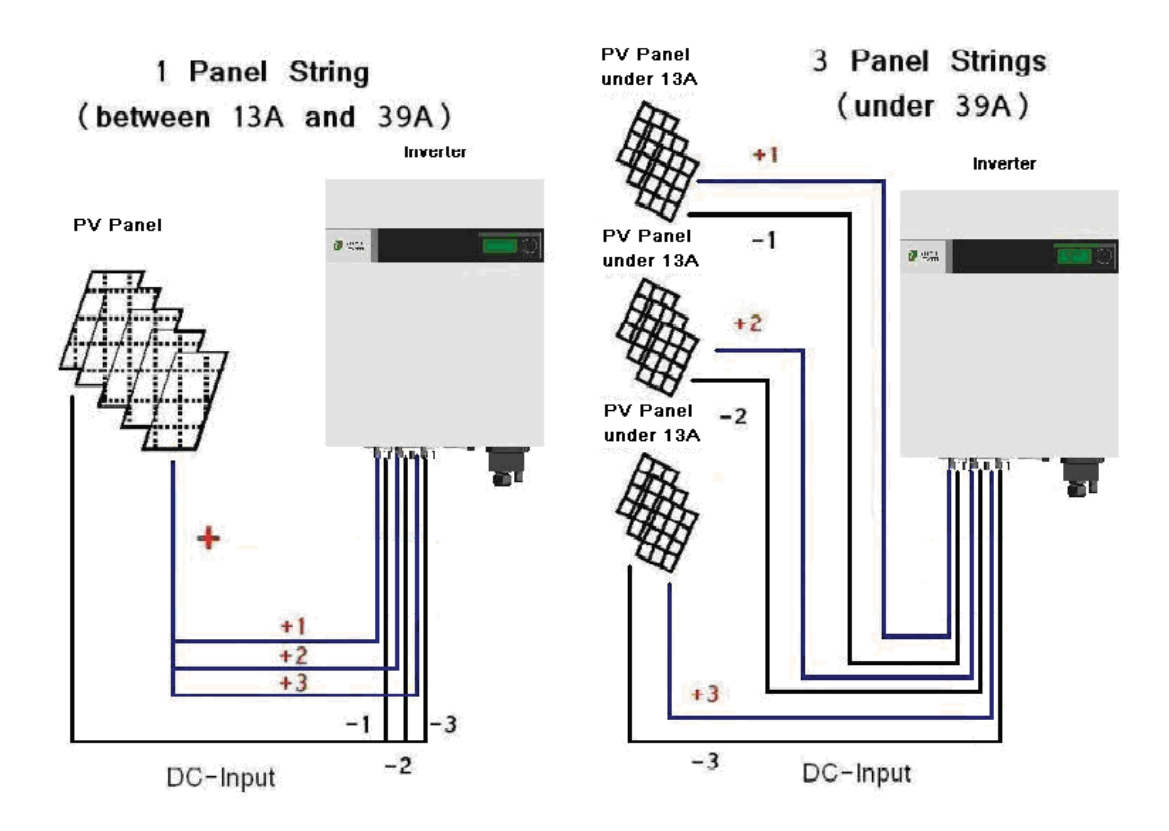

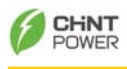

### **5.5. Connecting to the Junction box**

The AC Junction box is an interface between the PV-Inverter and the Public Utility. It may consist of an electrical breaker, fuse and terminals for connection to both the PV-Inverter and the Public Utility. This AC Junction box must be designed by a qualified technician to comply with local safety standards.

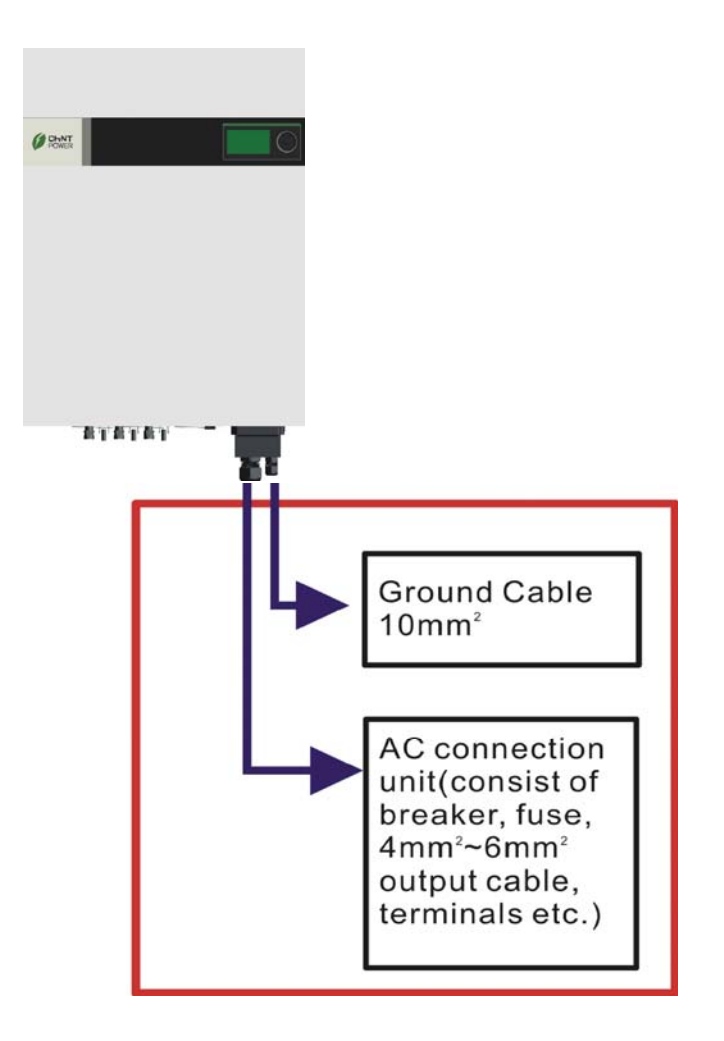

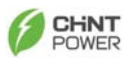

#### **5.6 Installation Checklist**

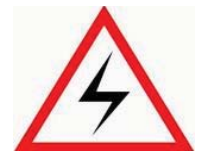

(1) High voltages exist when the PV-Panel is exposed to sufficient irradiation. Exposed terminals of the PV-Panel are under tension, and can cause electric shock. Avoid making physical contact with those parts of the device.

(2) After the PV-Panels are connected to the PV-Inverter, the output voltage is greater than 300 $V_{DC}$  and when the AC grid is not connected to the inverter, the Data Logger LCD displays the following:

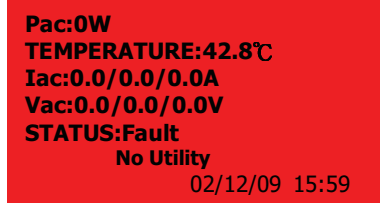

(3) Check the connection between the PV-Inverter and the AC Connection System, and then check the connection between the Public Utility and the AC junction box. Close the AC breaker or fuse in the unit.

(4) Under normal operation, the Data Logger LCD shows the following as an example:

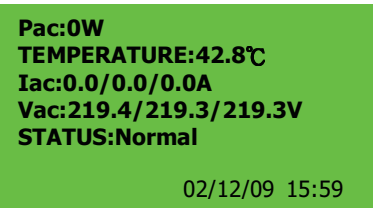

(5) When the display is green, the inverter is feeding power to the grid. Under such condition, you have installed the inverter successfully.

Before connecting PV-Panels to DC terminals, make sure the polarity of each connection is correct. An incorrect connection could permanently damage the device.

(6) Measure utility power quality of each phase, make sure the waveform of voltage is a pure sine wave without any harmonics right after your PV system is completed, performing the measurement when your PV system has about maximum power generation is recommended.

(7) In case harmonics exist in your PV system, one or more of capacitors or AC filters are required to install at Inverter side or between Inverters to isolation transformer until the pure sine wave is measured.

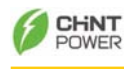

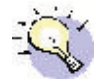

 $\mathcal{I}$  If utility power quality measurement is not performed and ensured right after the PV system is completed, a certain amount of harmonics may exist in the PV system, which would accelerate aging or degradation of inner components and ends in malfunction or damage of the Inverters.

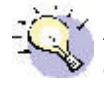

Any degradation or damage of the device due to nonperformance of above measurement or uncontrolled power quality is out of the scope of warranty.

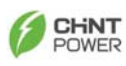

### **6. Operation of PV-Inverter**

#### **Initialization for Regulation Type Setting**

- $\bullet$  The Inverter provides a "INITIALIZATION" function at the first time start-up as an process in which user is able to select the suitable regulation type before normal operation.
- $\bullet$  The inverter will not able to operate normally before regulation setting is completed even though it is connected correctly at both DC input and AC output.
- $\bullet$  The folliwing figure illustrates the process of "Initialization", and the display sequence of regulation available for selection.
- $\bullet$  For example, if user need to set regulation type to VDE0126-1-1, user have to take following steps to complete the process:
	- 1. Power on the inverter to start the "INITIALIZATION" process.
	- 2. Change the menu by button control until VDE0126-1-1 present, hold on to this regulation page and press the button for 5 seconds, a confirmation request will appear stated as "Set VDE0126-1-1? Cannot Change After First Setting".
	- 3. Confirm the setting by selecting "YES" with  $\blacksquare$  or  $\blacksquare$  button, the wording "YES" turn to highlighted after selected, press  $\begin{bmatrix} 0 & 1 \\ 0 & 0 \end{bmatrix}$  button for 5 secondes until "**INIT OK**" message appeared, the regulation setting is completed.

Note: Incorrect regulation type setting would cause inverter to non-operation, please consult with your dealer if you are not familiar with regulation type setting.

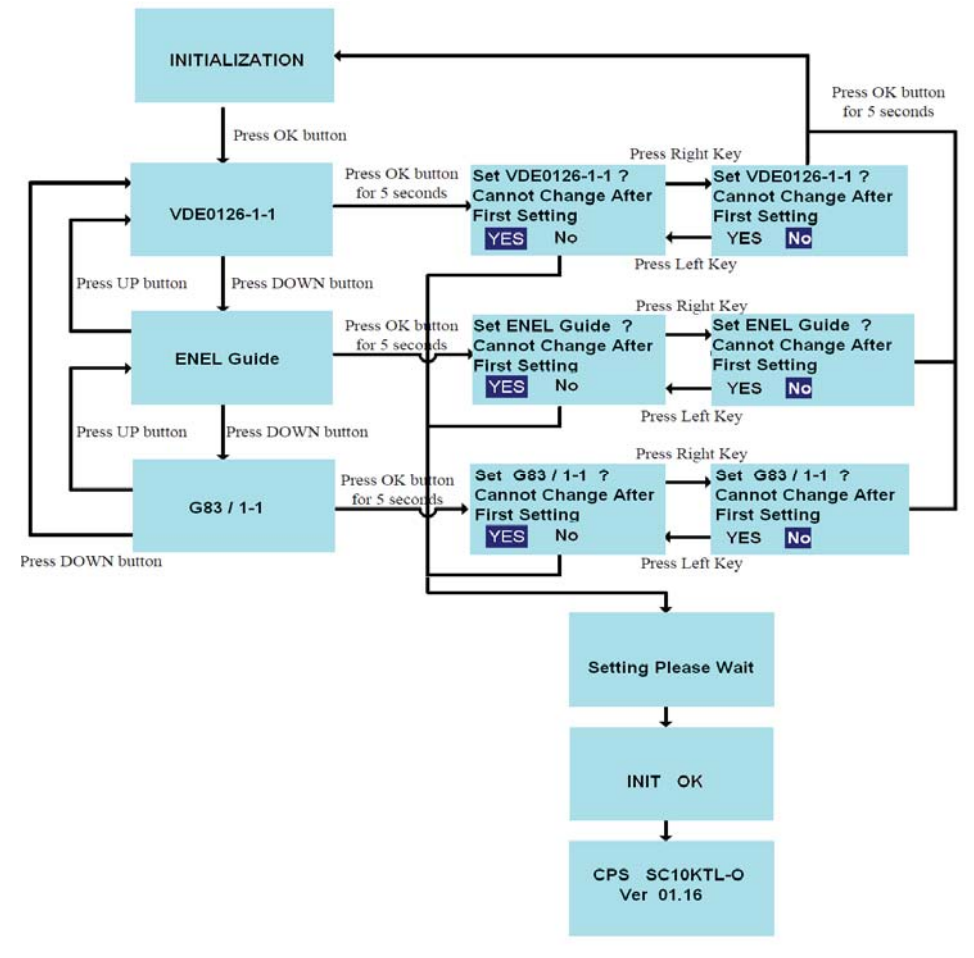

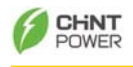

#### **6.1 Auto Power-up**

The PV-Inverter starts up automatically once the DC-power from the PV Panel is sufficient and the fuse is closed.

### **6.2 Operating Modes**

There are 4 modes of operation. For each mode, there is a corresponding color and text to indicate the status.

## **1**-**Normal**

In this mode, inverter continuously converts energy from solar generator to grid (utility). The corresponding color of LCD is green in this case.

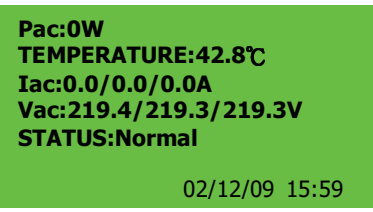

## **2**-**Recovery from Fault**

In some situations such as abnormal voltage and frequency, the inverter has to disconnect from grid. After the situations are cleared, inverter recovers to normal condition. For the coming 48 hours, the LCD backlight will be yellow as following picture. If there is no further abnormal event after 48 hours of operation, the color switches back to green again.

> Pac:0W TEMPERATURE:42.8°C Iac:0.0/0.0/0.0A Vac:219.4/219.3/219.3V **STATUS:Normal**

> > 02/12/09 15:59

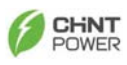

## **3**-**During Fault**

During grid fault or system failure (refer to "error message table" for further information) the inverter disconnects from the grid, the backlight turns red, and alarm is ON to notify user. User can press "OK" button on navigation pad to clear fault notification. In this condition, please check the message. If the fault notification can not be cleared, please contact with your local service.

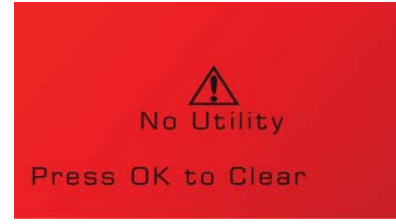

## **4**-**Shutdown**

During night and very dark day, the inverter automatically shuts down. In this condition, Data Logger and the navigation pad are inactive.

## **5**-**Three Operating States:**

 $(1)$  **Standby**: During normal operation, the PV-Inverter is in "standby"<br>
state and the open circuit veltage is between 200V to 200V state and the open circuit voltage is between 200V to 300V.

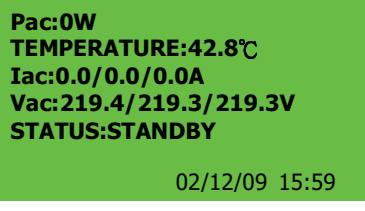

 $\bullet$  **Waiting**: Between 300V and 350V in DC side, the device is in "waiting" state, in the meanwhile, the inverter is checking both DC And AC conditions and waiting for connection.

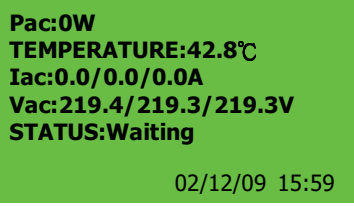

 $\bullet$  **Normal**: To be in "normal" state, voltage on DC side must be above 350V. To check the DC wire connection, this inverter tries to disturb its input power for every starting-up. During the process, user can see the DC power reading drift.

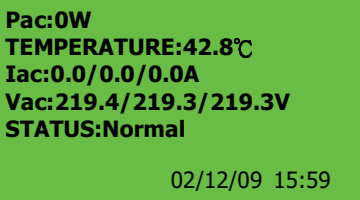

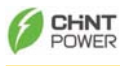

### **6.3 Using the LCD Display and Data Logger**

### **6.3.1 Operation**

## **1**-**Keys on the data logger:**

On the data logger, there are 5 keys used to change and operate. Generally, the functions of keys are defined as followings.

- $\bullet$ " $\rightarrow$ ": View the lower layer (1<sup>st</sup> to 2<sup>nd</sup>) or move the cursor right
- $\bullet$ "-" : View upper layer (2nd to 1st) or move the cursor left
- $\bullet$ "  $\uparrow$  " : View the previous screen or move the cursor up
- $\bullet$ " $\downarrow$  ": View the next screen or move the cursor down
- $\bullet$ "OK": Set or confirm

## **2**-**Back light of LCD**

As described in previous section, the color of backlight changes according to operation status. To save power, the light remains illuminated only for 3 minutes after last operation. However, in case a failure or error occurs, other than the backlight goes red, the backlight flashes every second until user presses the key according to instruction on the LCD.

## **3**-**Audio Alarm**

To inform the user, data logger will emit audio alarm in cases of following:

- $(a)$  Inverter failure
- $(b)$  Memory capacity of data logger is less than 5%
- $(c)$  Convection fan is not able to rotate for any reason

This alarm also can be turned "off" by setting in the "System Display". To do this, please refer to "System Display" section afterwards.

## **4**-**Behavior in case memory is full**

Once the capacity of memory is less than 5%, data logger will emit audible alarm. At that moment, user should manage the data inside and try to clear the memory by using a PC. In case user ignores the warning and does not clear the memory, after memory is 100% full, the latest data will overwrite the earlier ones.

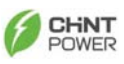

### **6.3.2 Display on LCD**

## **1**-**Startup**

After the inverter starts up, the LCD shows logo and firmware version. The frame lasts for 3 seconds and changes to text information below.

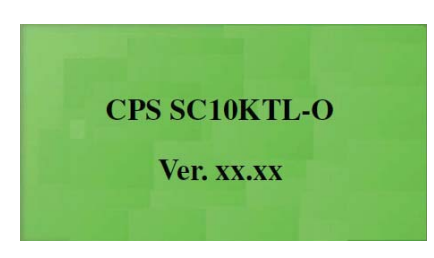

## **2**-**Text display**

The display shows four measurements and one status. The bottom-right part of the display shows the time and date. **On occurrence of a "warning" or "error" message, the bottom line "Status" is automatically replaced by the error message.** 

The user can change the four monitoring parameters.

- $(a)$  Press " $\rightarrow$ " to high-light the monitoring parameter at the first line. By using " $\uparrow$  " and " $\downarrow$ ", the user can shift to the next line.
- (b) Press "OK" to begin setting the monitoring parameter.
- (c) Press " $\uparrow$  " or " $\downarrow$  " to select the monitoring parameter of the line.
- (d) Press "OK" to confirm.

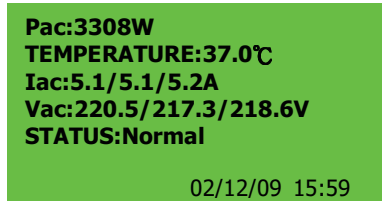

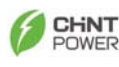

## **3**-**Daily graph**

By pressing the " $\downarrow$ " key in text display, screen on LCD is transformed to daily graph as below. The graph indicates the AC power trend of a specified date. Further explanations are stated below:

- $\bullet$  **Time-axis (x-axis):** On the frame, the longest period is 12 hours. The number represents the hour. The first recorded data of a day is plotted on the left most point. In case the recorded data of a day is longer than 12 hours, press "OK" first and then press "→" and "←" to<br>mave the smaph to time interacted. Press "OK" assis to terminate the move the graph to time interested. Press "OK" again to terminate the moving.
- $\bullet$ **Power-axis (y-axis):** From 0 to 13KW. Each point is the averaged power during 6-minute interval.
- $\bullet$  **Date:** On the upper right corner, the date of present display is shown. To see daily graph of expected day, press " $\rightarrow$  " and " $\leftarrow$ " to select

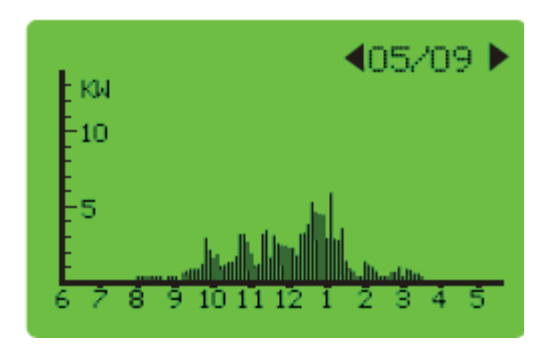

## **4**-**Weekly graph**

Press the " $\downarrow$ " of daily display, LCD changes to the "Weekly Display" as below. For further explanations, see below:

- $\bullet$  **Time-axis (x-axis):** 7 days from Sunday of a week. The left most point is the data for Sunday.
- **•** Generated KWh (Y-axis): The amount in kWh of that day. Ranged from 0 to 100kWh.
- $\bullet$ **Week change:** Press " $\leftarrow$ " and " $\rightarrow$ " to switch to the week interested. The corresponding dates on the upper-right corner can also be changed.

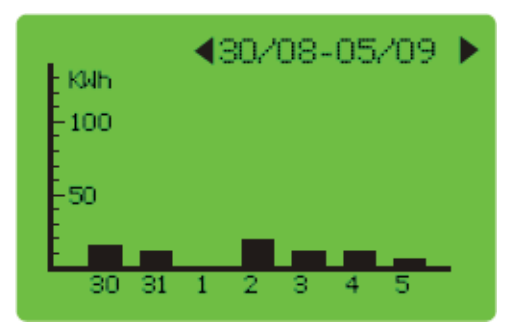

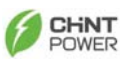

## **5**-**Error history**

By pressing " $\sqrt{ }$ " again on the "Weekly Display", the LCD changes to "Error Message" as shown below. The LCD displays last two recorded error events.

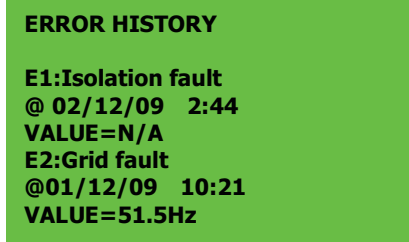

## **6**-**System Information**

By pressing " $\sqrt{ }$ " again on "Error History", the LCD changes to the information of the inverter including serial number of the inverter, firmware version, etc… as shown below.

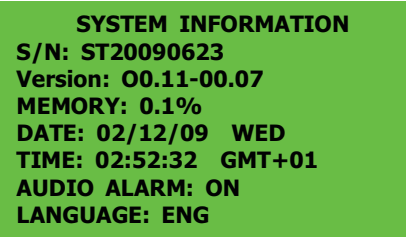

The following are the monitoring parameters shown in "System Display":

- $\bullet$ SN: The serial number of the inverter
- $\bullet$ Version: The firmware version of the inverter
- $\bullet$ Memory: The memory status of the Data Logger
- Date: The date setting of the inverter
- Time: The time setting of the inverter
- $\bullet$ Audio Alarm: "On" or "Off", the status of the setting
- $\bullet$ Language: The language setting of display

To change the Date, Time, Audio and Language settings:

- $\bullet$ Press " $\rightarrow$ " and then press"  $\uparrow$  " or " $\downarrow$  " to change the parameter to the desired setting.
- Press "OK" to confirm. Use "  $\uparrow$  " and "  $\downarrow$  " to alter the value
- $\bullet$ Press "OK" to confirm.

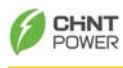

### **6.3.3 Data Logger Function Tree:**

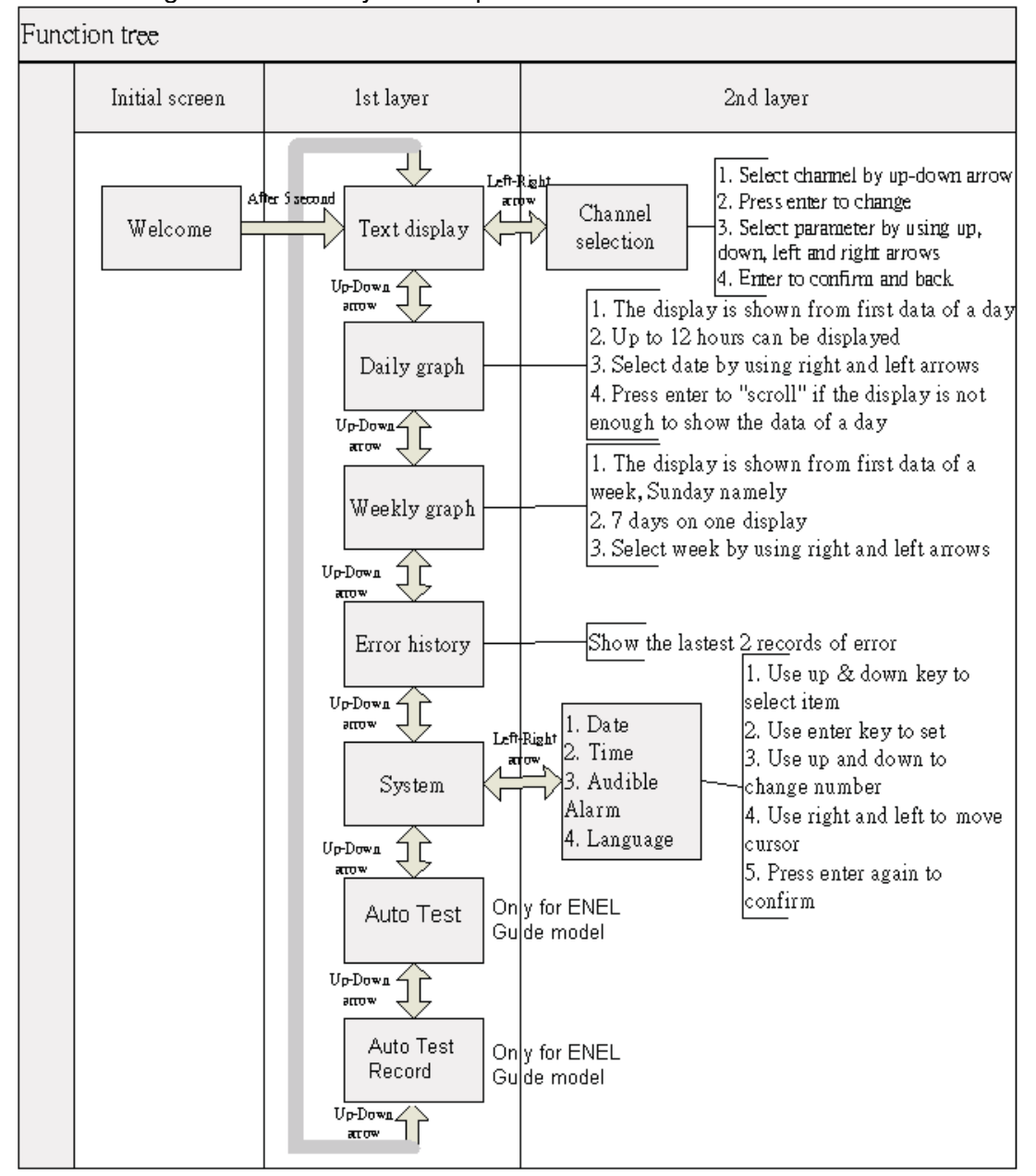

The following is the summary of the operation:

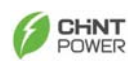

### **6.4 Auto Test Setting (Only for ENEL GUIDE 2010 model)**

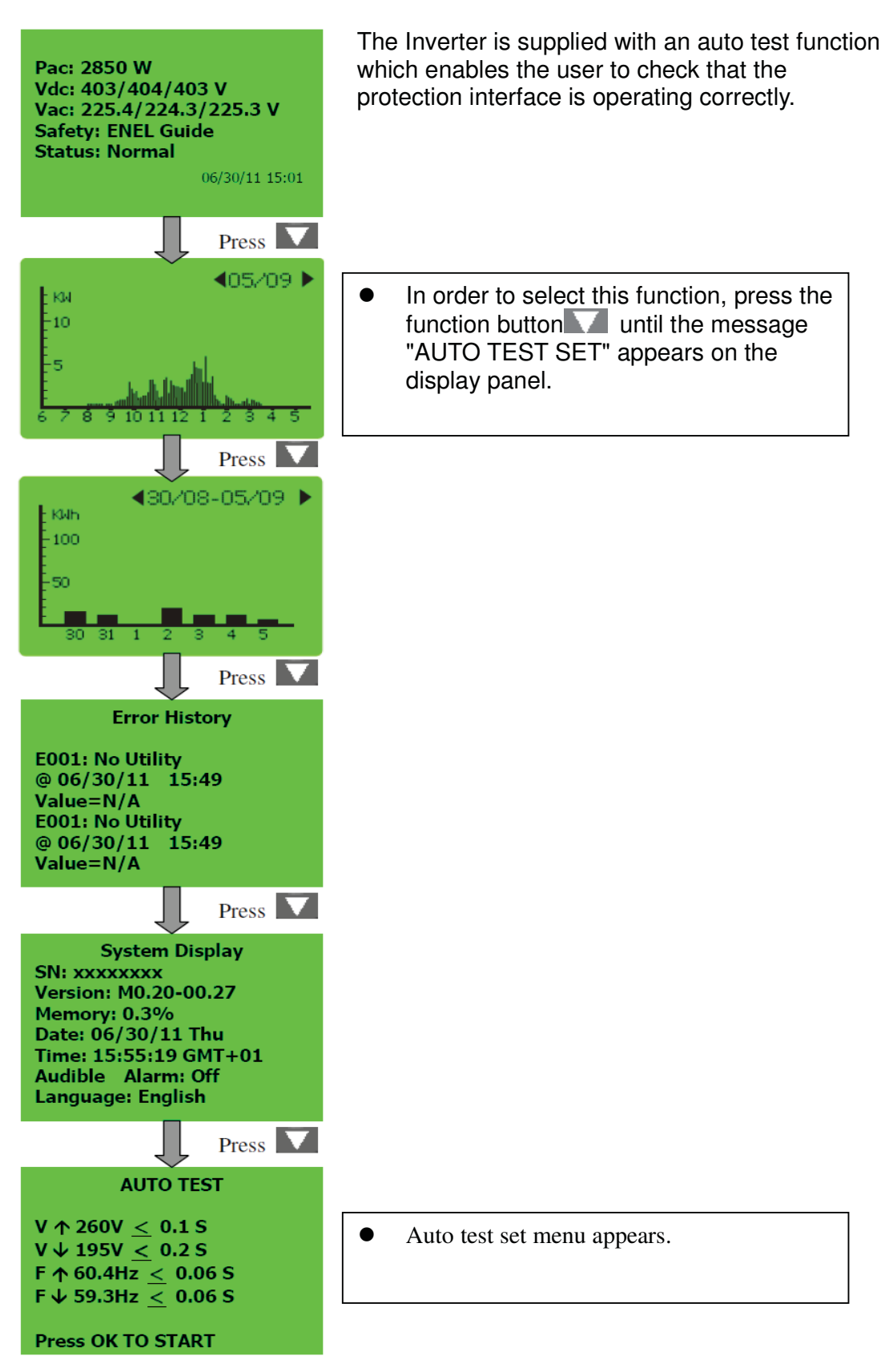

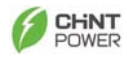

### **Auto Test Setting**

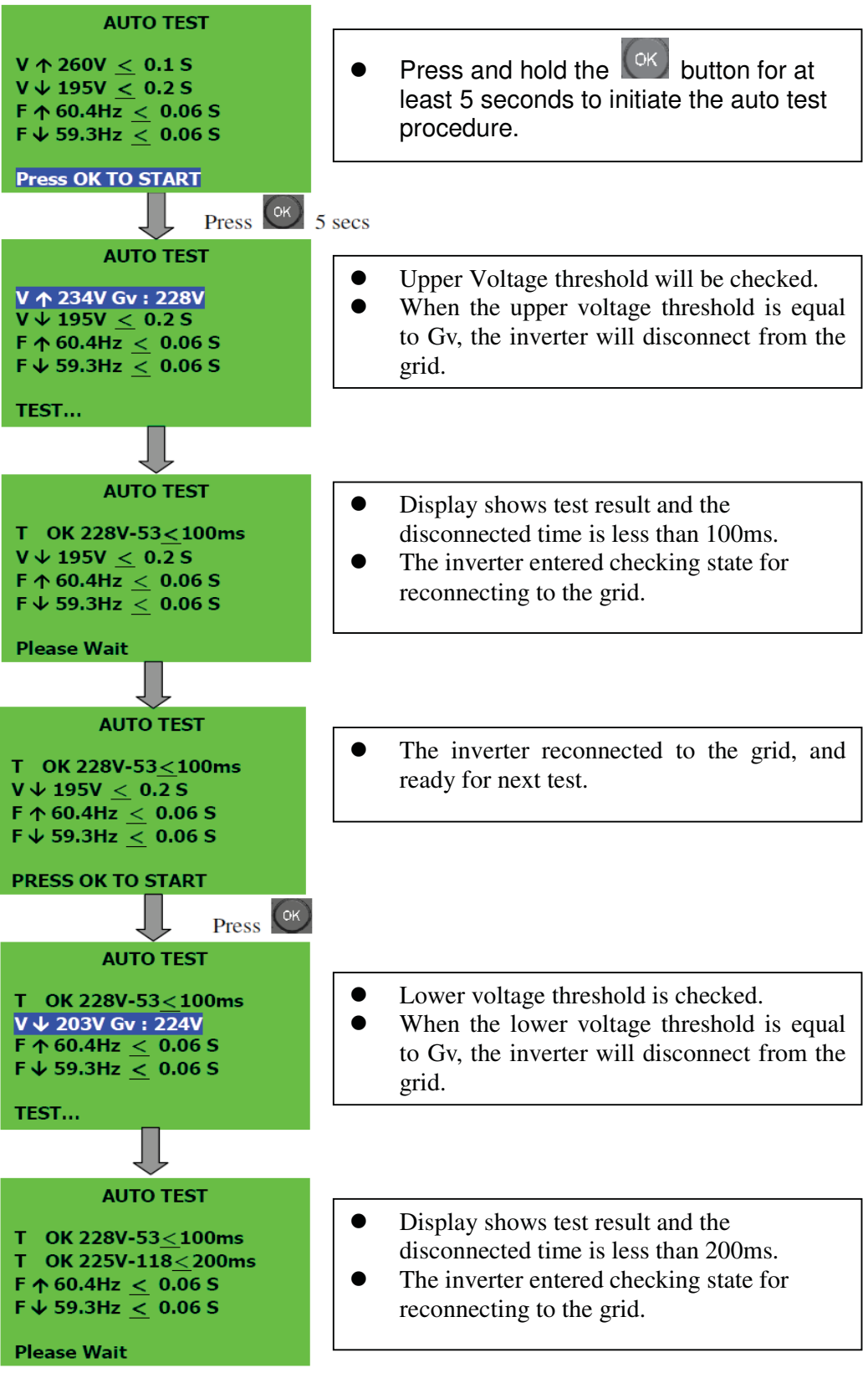

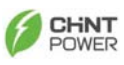

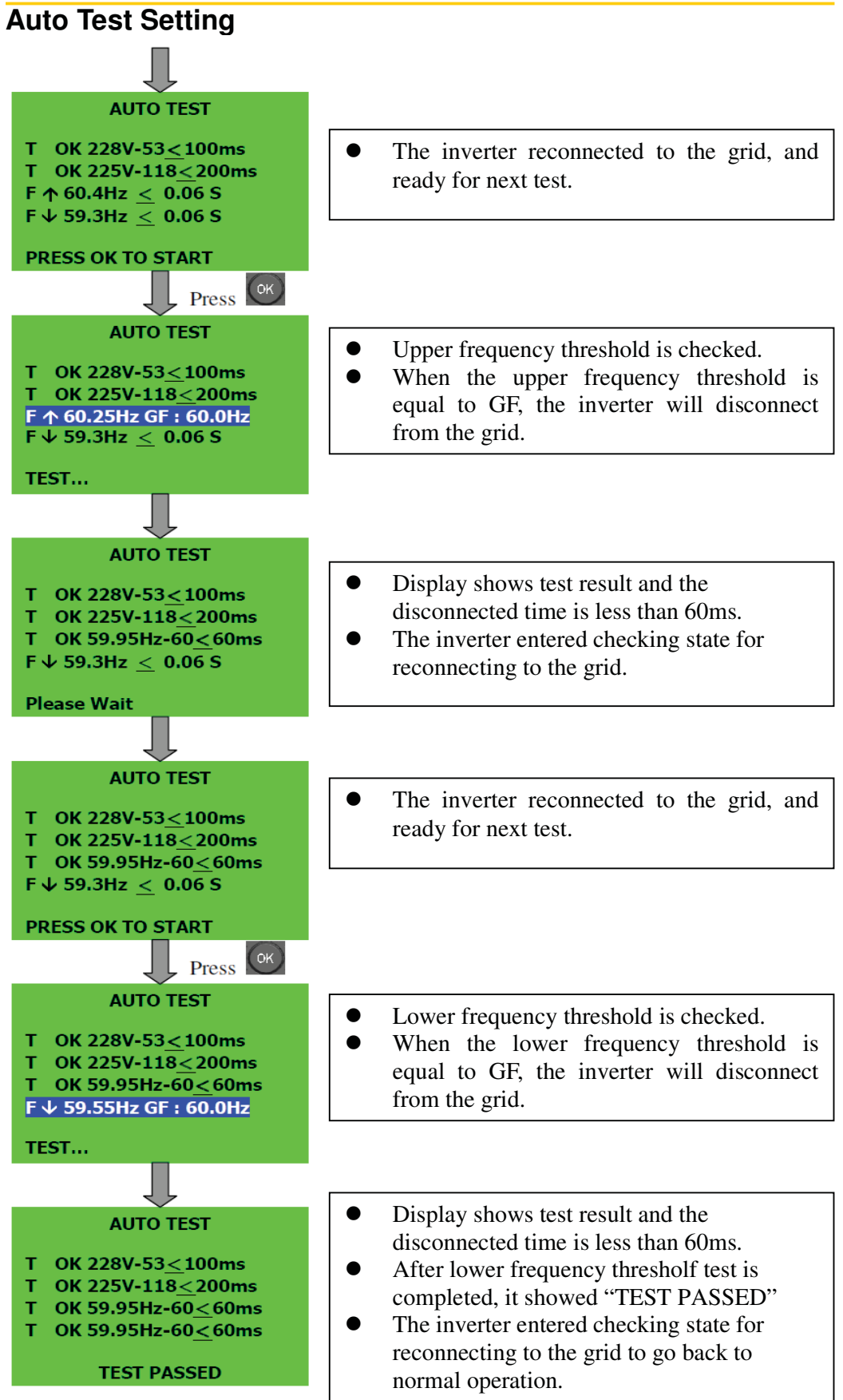

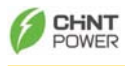

### **6.5 Auto Test Record (Only for ENEL GUIDE 2010 model)**

After the Auto test setting, inverter will record the auto test result, as shown in below.

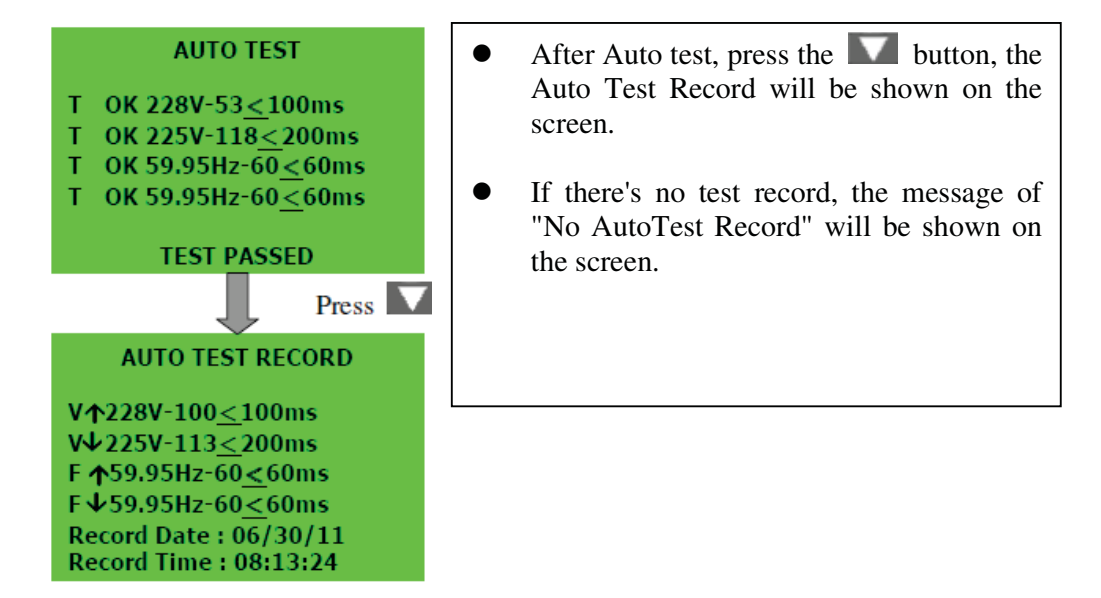

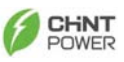

### **6.6 Display Messages**

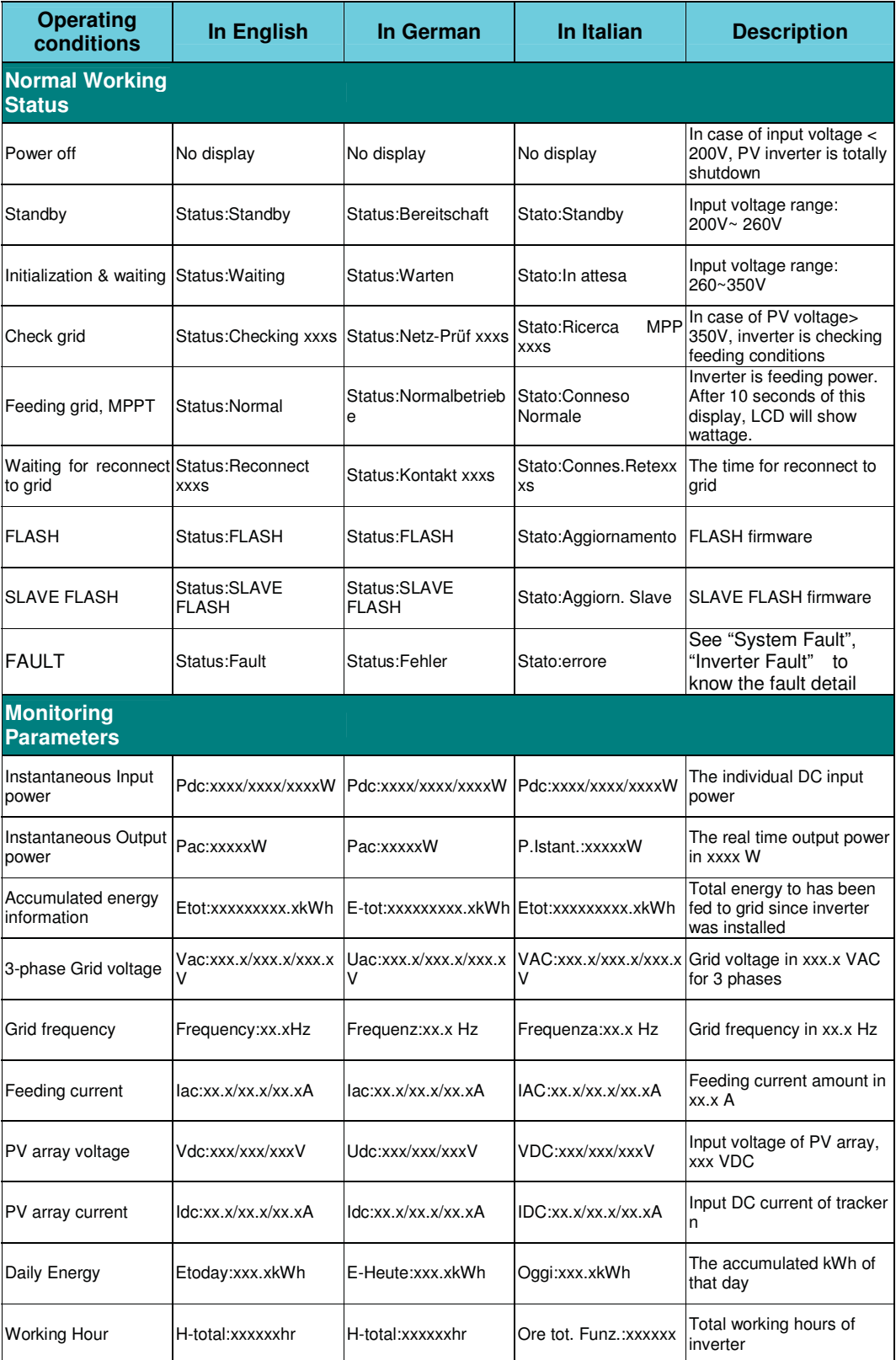

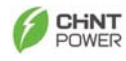

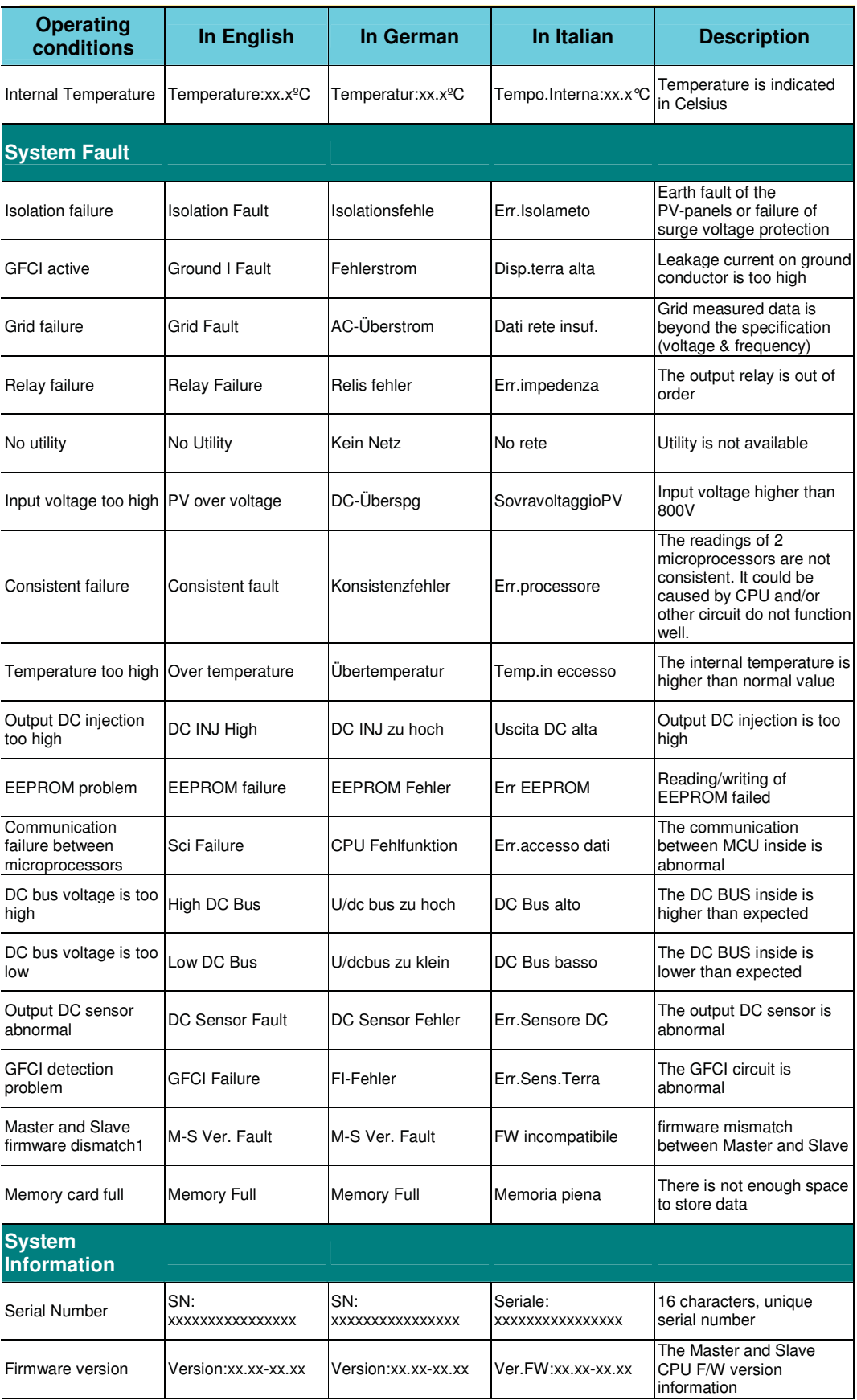

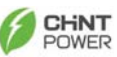

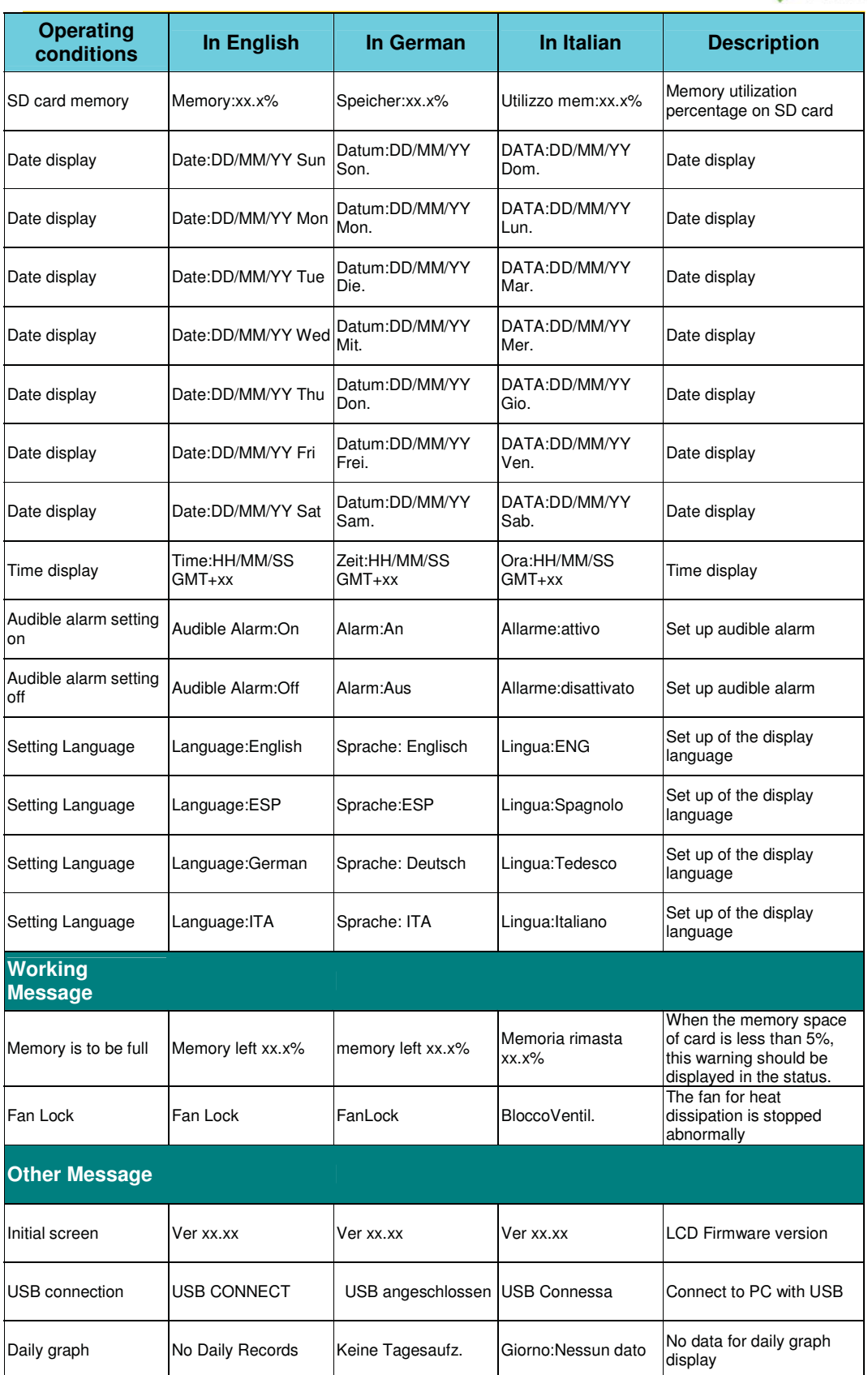

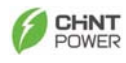

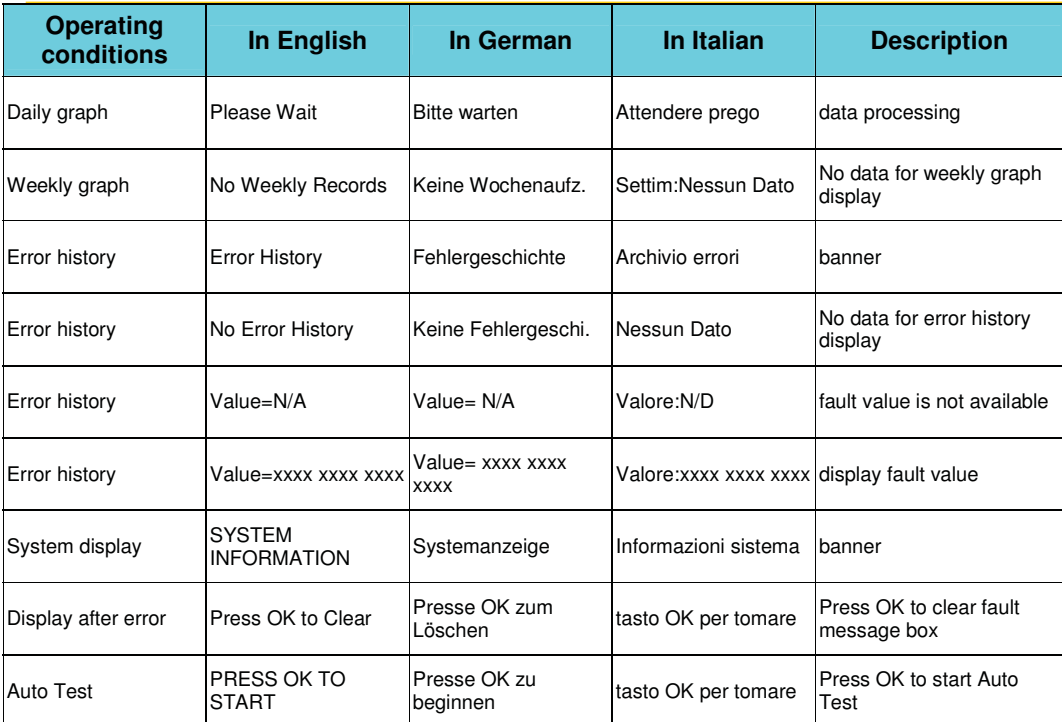

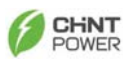

### **7. Communication Interface**

#### **7.1. RS-232 (on inverter)**

The PV-Inverter is equipped with a versatile communications interface. Use "Pro Control" to monitor the status of multiple inverters. Firmware upgrades are also available via this interface. **CPS SC10KTL-O** is integrated with a DB9 socket for the RS-232 interface. Open the DB9 socket cover before use. Pin assignment of this DB9 socket is stated as below:

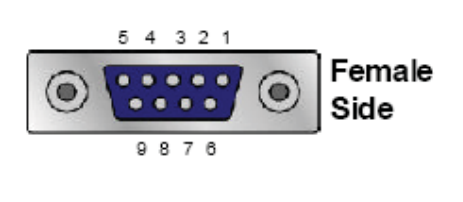

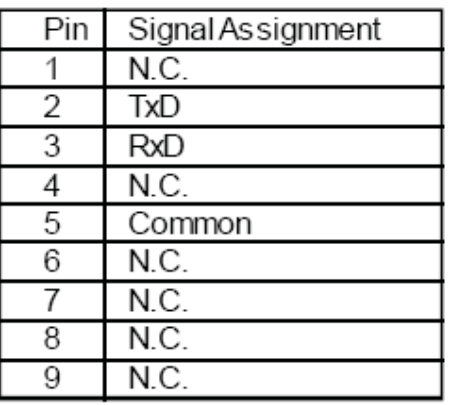

#### **7.2. Optional Communications slot for RS-485**

The PV-Inverter has an extended slot for an optional communication interface. Add a RS-485 card or compliant card to extend the communication functions of the inverter. To use this slot, please use a screwdriver to open the cover, insert the card into the slot and wire through the rubber bushing. For further information, refer to manual of related interface card.

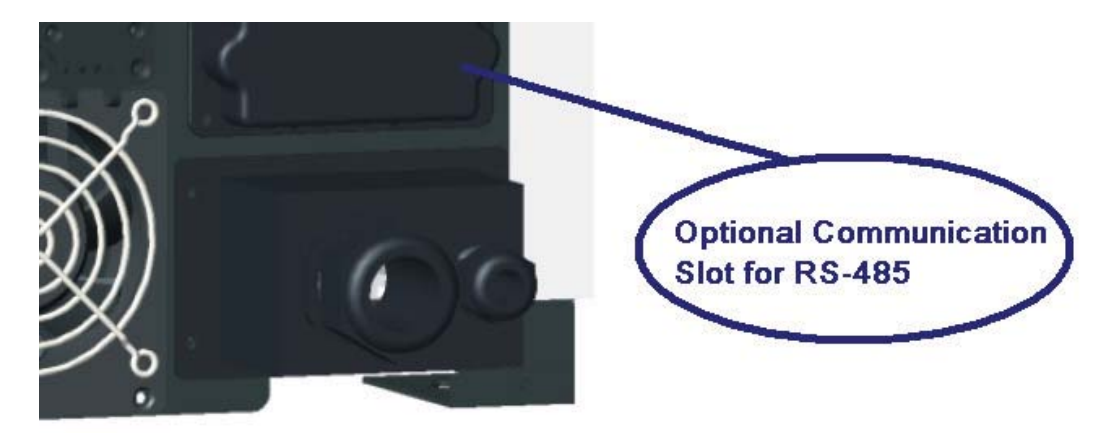

#### **7.3. USB (on Data Logger)**

 The Data Logger is fit with a mini USB connector for your PC USB host interface. Open the mini type USB socket cover before use.

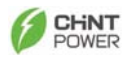

### **8. Downloading Data inside Data Logger**

To manage the data inside the Data Logger, please take out the Data Logger from inverter and access its internal data via USB cable. The Data Logger is powered directly by the PC's USB port.

### **8.1. How to eject / inject the Data Logger**

(1) Push the area which marked "PUSH LOCK/UNLOCK", the Data Logger<br>will be siseted. Take it automatuly will be ejected. Take it out carefully.

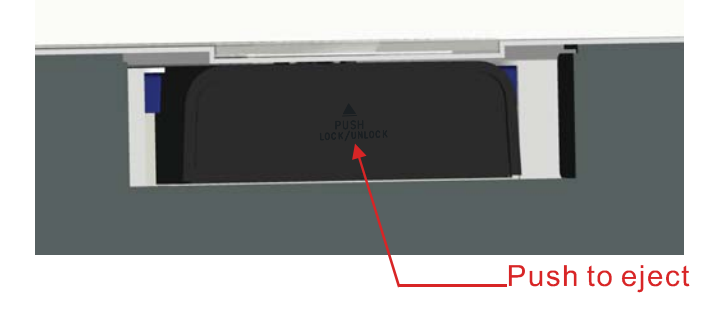

(2) After taking out, you can see a cable between Data Logger and inverter, unbind the cable if necessary. The cable can be extended to 1.8m at most. To get further extension, you can use a standard RS-232 cable to do that. To separate the Data Logger from inverter, disconnect RS-232 connector on it.

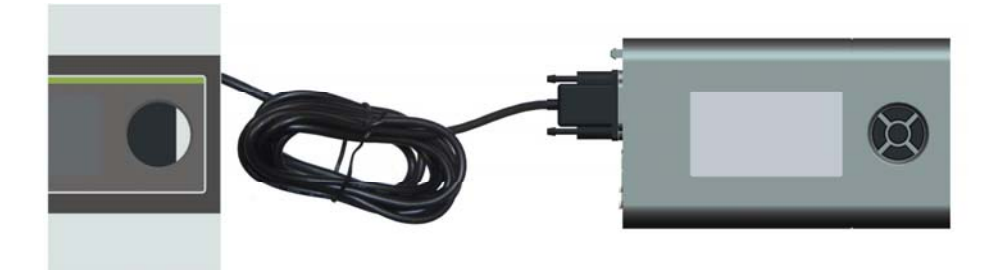

(3) When you want to place back the Data Logger, please use the tie provided to bind the cable as shown above. Then, cram the cable and slide the Data Logger into the inverter, slightly push the Data Logger on the side, the Data Logger will be locked.

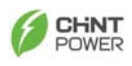

#### **8.2. How to Access and Manage Log Data**

**7** Remove the Data Logger from the inverter and disconnect the RS-232 cable. Unscrew and take off the cover of mini-B USB port. For PC with **Windows ME, 2000,** and **XP, Vista and Win7**, it is not necessary to install driver to access the data logger. For PC with **Windows 98**, to access the data logger, driver for the data logger is needed. **\*\*Do not remove the data Logger while the inverter unit is working.\*\*** 

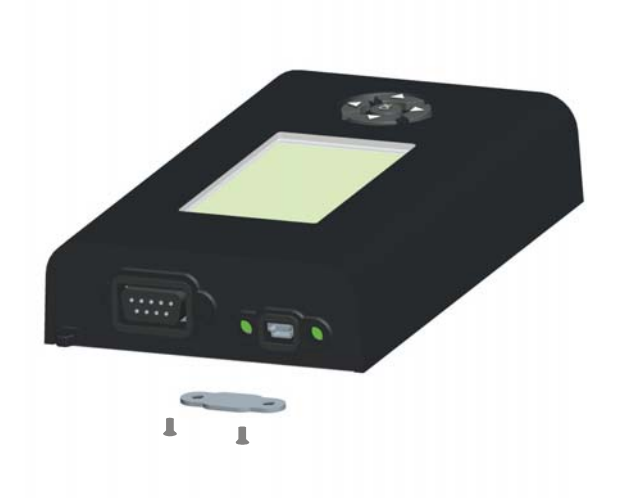

(2) Connect the mini-B USB to Data Logger and Type A USB to PC. LCD will<br>calculate DC scale USB CONNECT" where Rata Lagranzia corrected to PC successive show "USB CONNECT" when Data Logger is connected to PC properly.

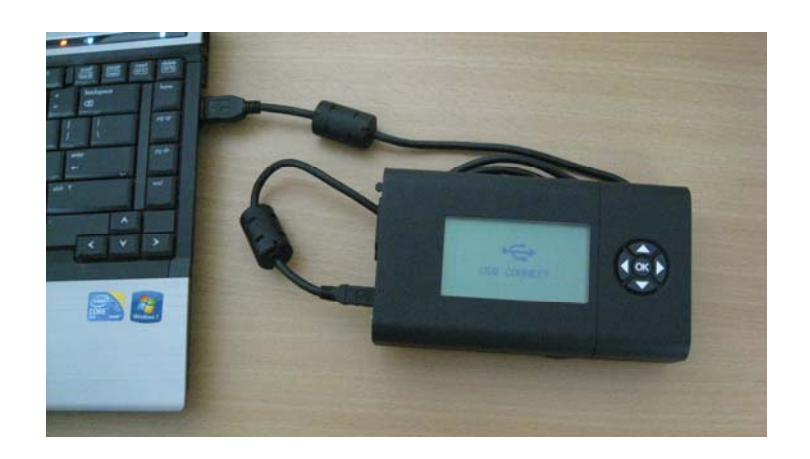

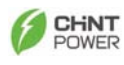

(3) Click "My Computer" – "Removable Disk" in your PC.

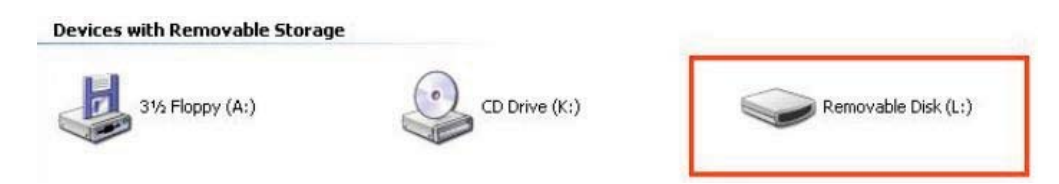

- (4) Copy the "DAILY" folder in the "Removable Disk" and paste it on the "Removable Disk" and paste it on the "Desktop."
- (5) Execute the "Interview Lite" program. Then, click "File", select (5) Execute the "Interview Lite" program. Then, click "File", select "Export/Import".

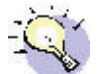

Please contact your local dealer or representative for the installation for this program.

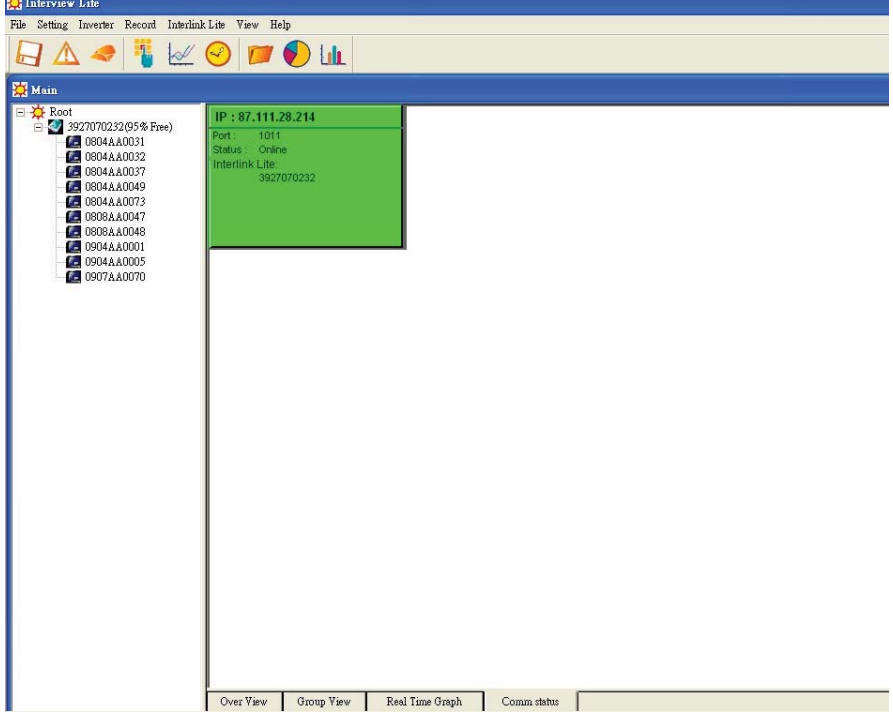

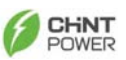

(6) Select "Date from" and "Date to" the period which you prefer. Then, click (6) "Import" button.

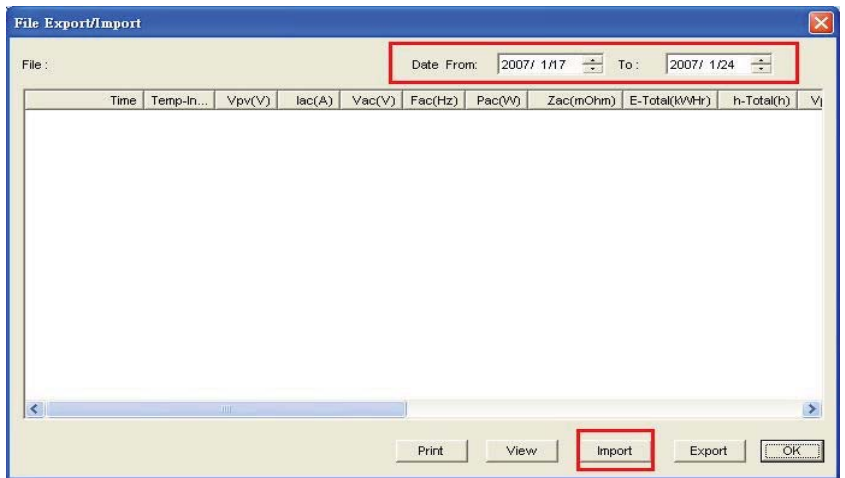

(7) Select "DAILY dat" file under your previous saved DAILY folder. Then,<br>click "Onary" button click "Open" button.

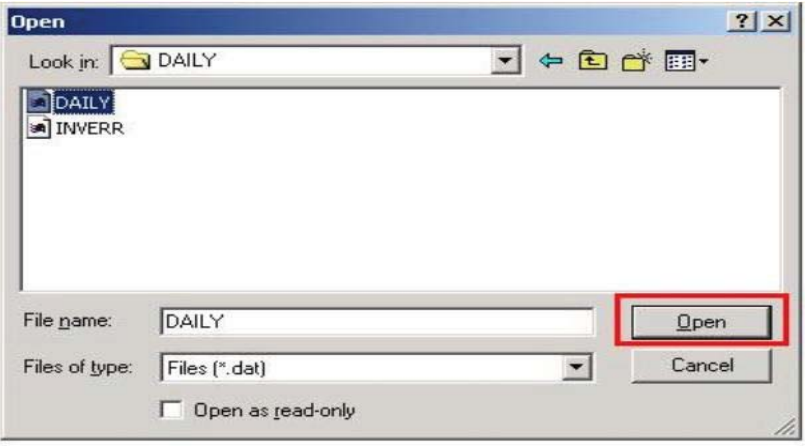

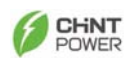

(8) Click "View" button and the log data will be processed by Pro-Control software in few seconds.

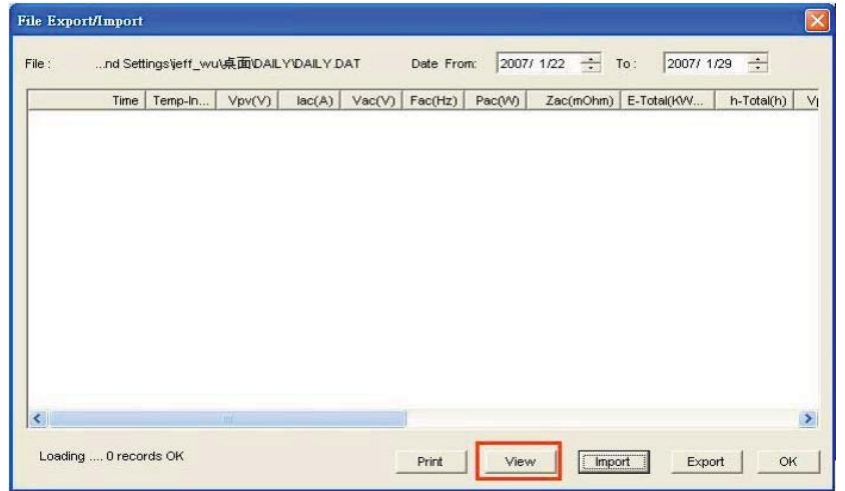

(9) Click "Export" button

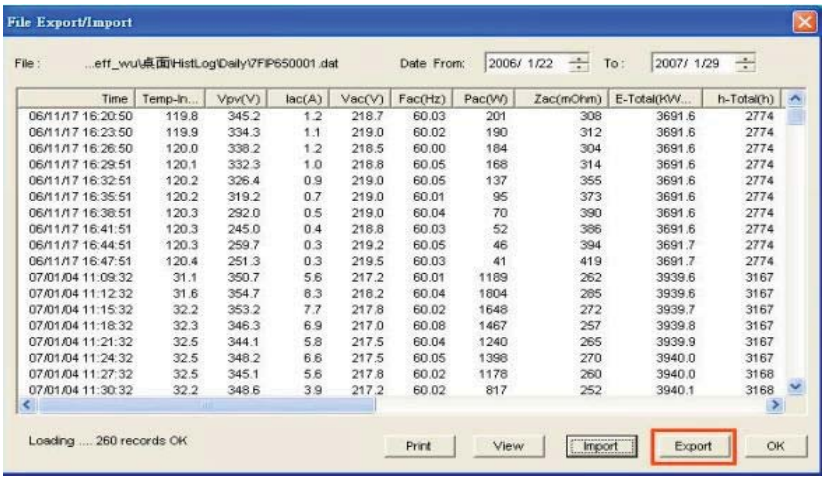

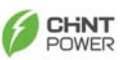

(10) Click "Save" button. Then, log data will be saved in .CSV format in your preferred directory in your PC

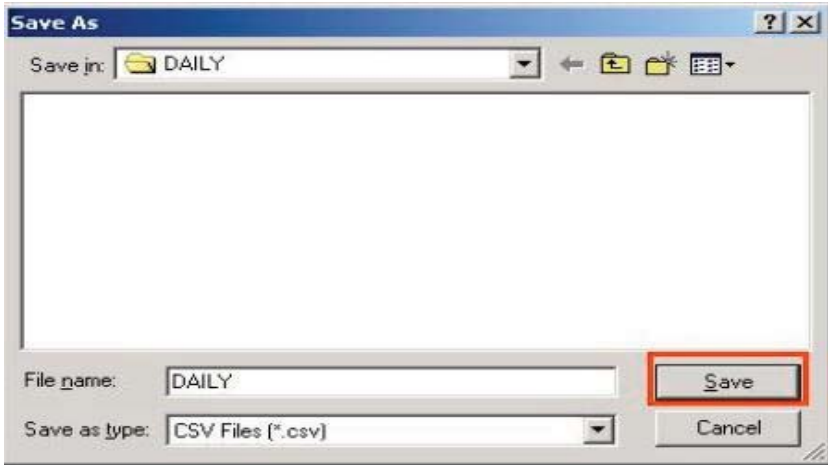

(11) Click "OK" button.

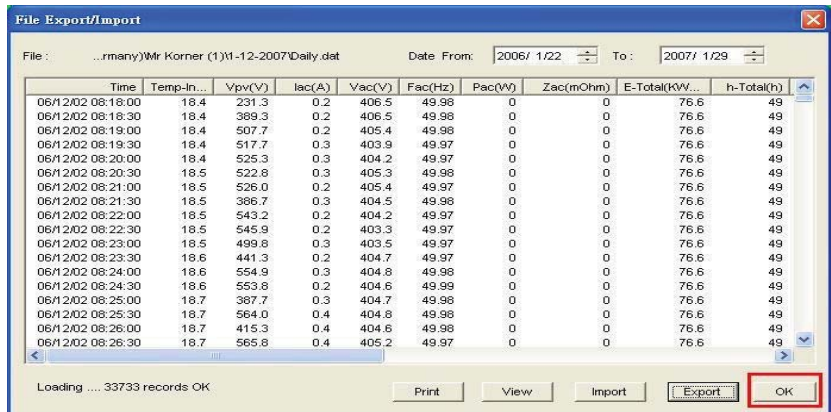

(12) Double click "DAILY.CSV" file in your preferred directory in your PC. After that, you can manipulate the log data with Microsoft Excel.

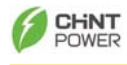

#### **9. Troubleshooting**

The PV-Inverter requires very little maintenance. When unexpected situation occurs, please refer to the following table for quick troubleshooting before contacting your local service. The following table lists common fault messages and ways to cope with the fault or error.

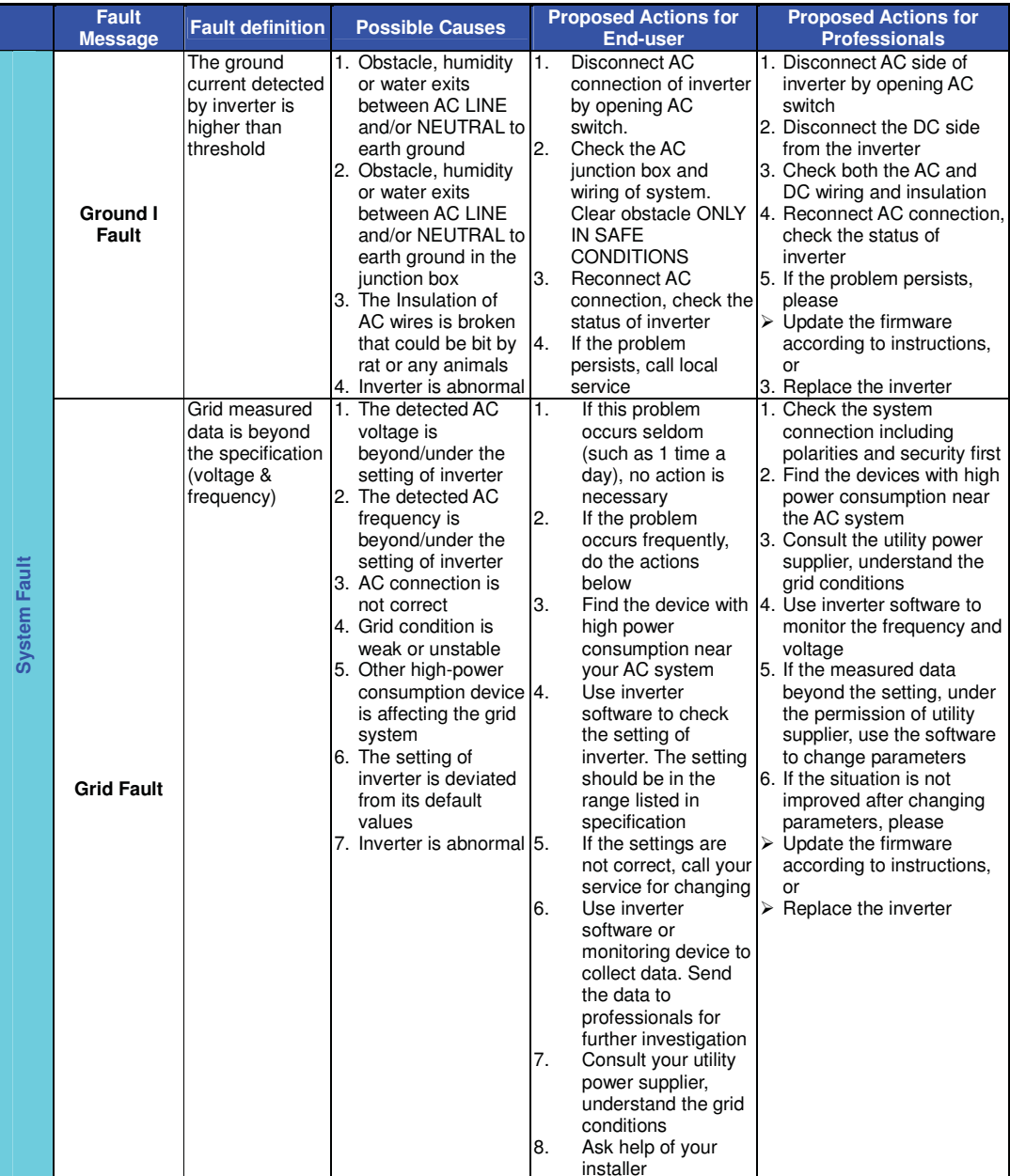

#### **Fault Analysis and Actions**

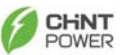

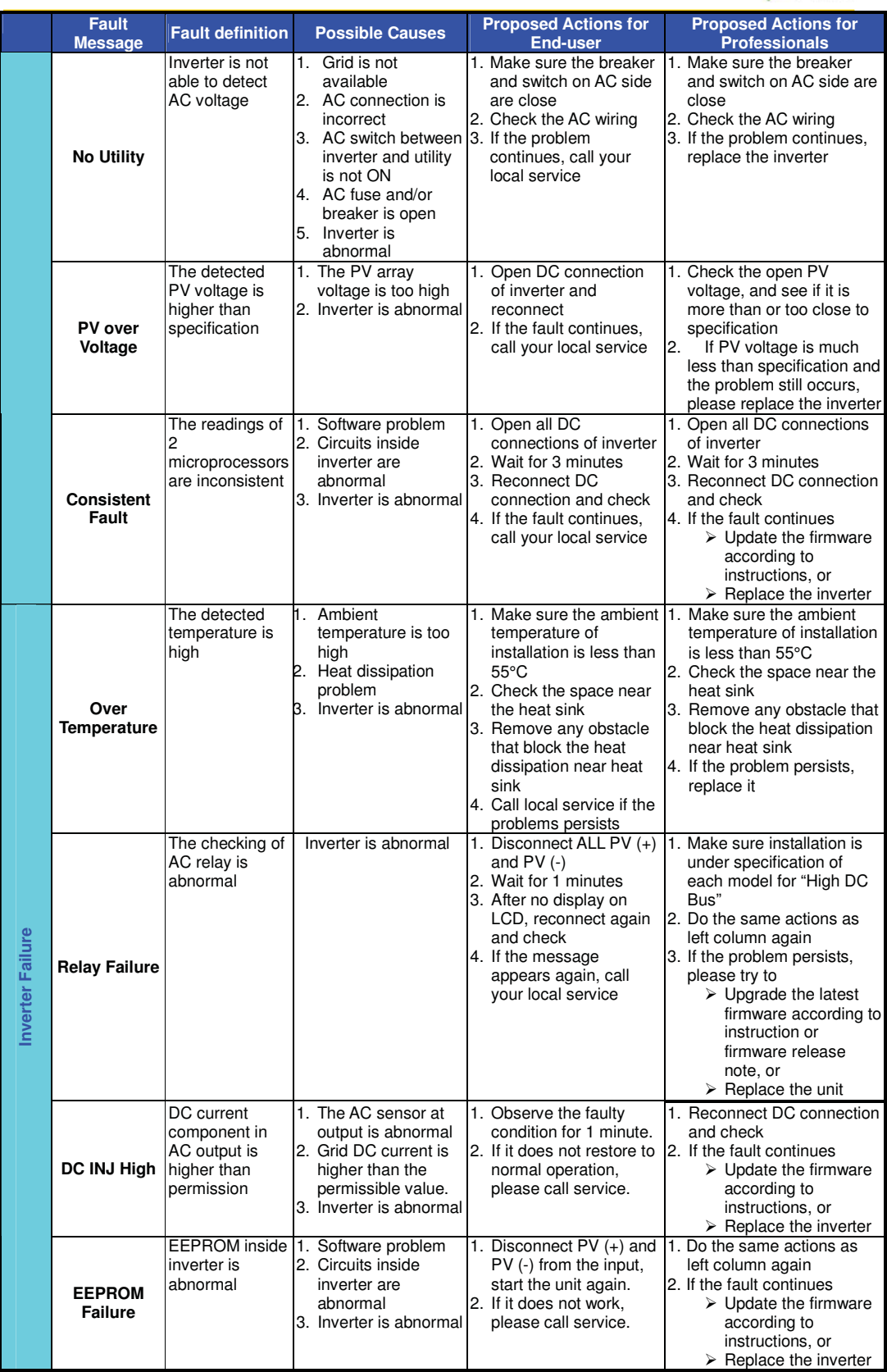

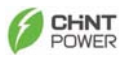

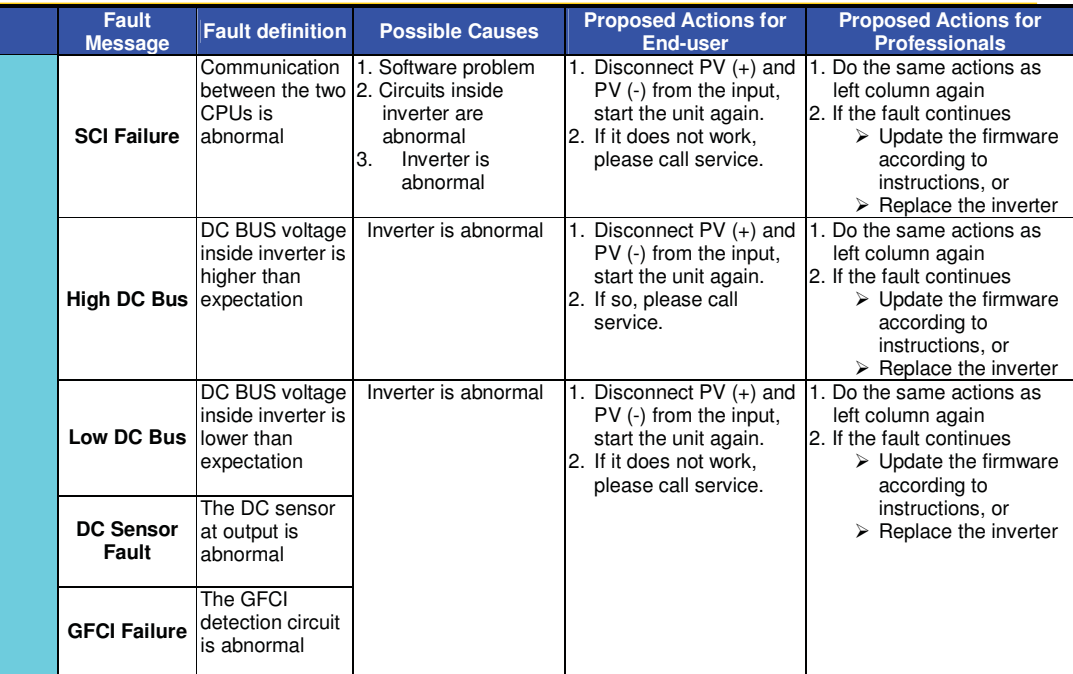

Warning: Dangerous high voltage exists on both DC and AC wires and connections. For the end-user: Please do NOT touch any live parts.

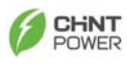

#### **10. Preventative maintenance**

Although the PV-Inverter requires very little maintenance, the following inspections at regularly would help to ensure the PV Inverter operation at optimal performance level.

#### **10.1 Visual Inspection**

Check the inverter and cables for any signs of external damage. Contact your installer immediately if you find any defects. **Do not carry out any repairs on your own**.

#### **10.2 Checking and Maintenance**

Asking your installer to check for proper inverter operation at regularly is the measure we suggested for preventative maintenance.

The following check is the key:

- (1) Check If the fan guard is covered with debris or just, get rid of it if find any.
- (2) Check heatsink to ensure no barrier blocking its air flow.
- (3) Inspect for corrosion, especially at connecting point.
- (4) Verify all connections are firmly tightened.

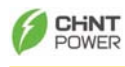

### **11. Specifications**

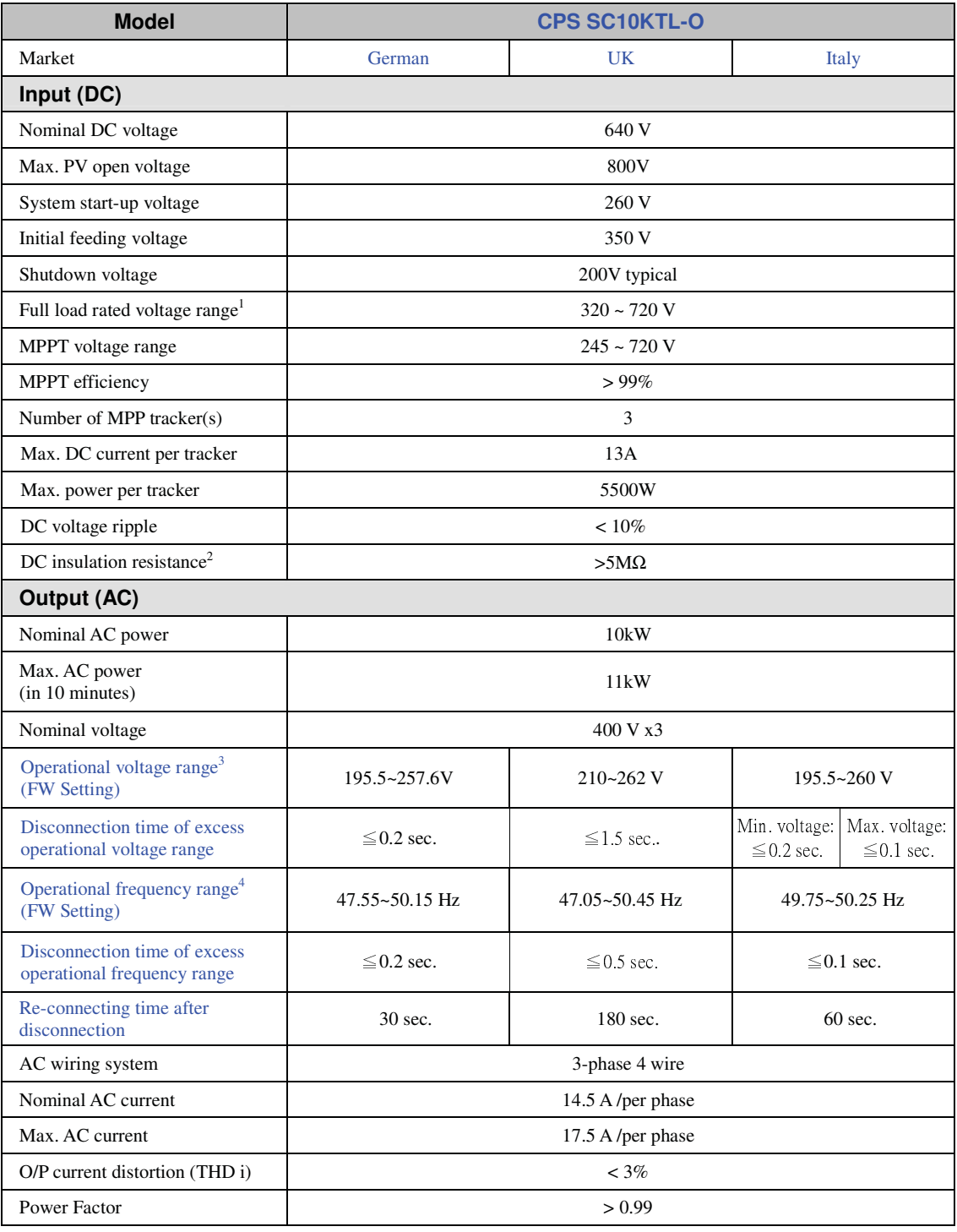

<sup>&</sup>lt;sup>1</sup> Standard test condition:  $25^{\circ}$ C / Input source in parallel for model with multi-MPP trackers<br><sup>2</sup> The DC resistance requirement for positive or negative terminal to chassis ground<br><sup>3</sup> Regulation voltage range: VDE01

<sup>4</sup> Regulation frequency range: VDE0126-1-1: 47.5~50.2Hz; ENEL Guide 2010: 49.7~50.3Hz; G83/1-1: 47~50.5Hz.

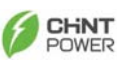

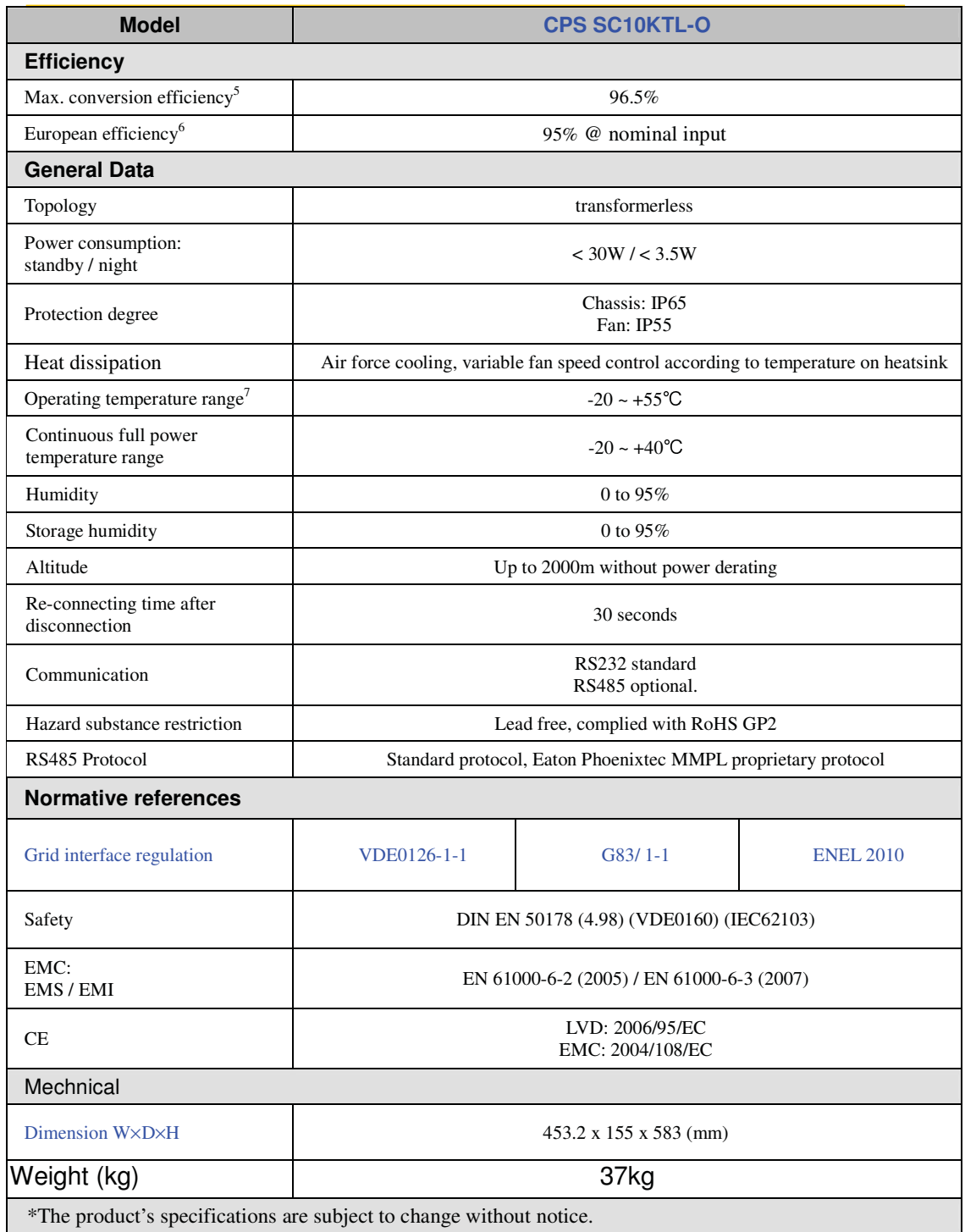

 5 According to EN61683-1991, the minimum value is 95.82% 6 According to EN61683-1991, the minimum value is 94.05%

<sup>&</sup>lt;sup>7</sup> Operating temperature for data download:  $>0$ °C

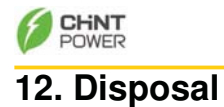

The dealer or installers should remove the PV Inverter from the array and contact the supplier for disposal instructions

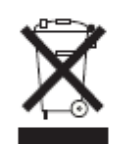

**The inverter must not be disposed of with the household waste.** 

Dispose of the PV Inverter at the end of its service life should be done in accordance with the disposal regulations for electronic waste which apply at the installation site at that time.

Please contact supplier for disposal instruction, the contact information could be found in **Chapter 13. Contact Information.**

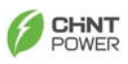

#### **13. Contact Information**

Should you have technical problems concerning this product, please contact our Service line.

We require the following information in order to provide you with the necessary assistance:

- Inverter type
- Serial number of the PV Inverter
- Type and number of PV panel connected
- Fault message
- Communication method

SHANGHAI CHINT POWER SYSTEMS CO., LTD. Add:Building 4, No.855 Wenhe Road, Songjiang District, Shanghai, 201614, **China** 

Tel :+86 - 21 - 3779 1222 Fax:+86 - 21 - 3779 1222 - 6016 Service Hotline:+86 - 21 - 3779 1222 - 6300<br>Mail:service.cps@chint.com Mail:service.cps@chint.com Web:www.chintpower.com

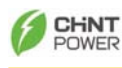

#### **14. Compliance of Standards**

**EMC:**  EN 61000-6-3 (class B) EN 61000-6-2

#### **Grid Interference:**

EN 61000-3-2 EN 61000-3-3

#### **Grid Interface Regulation:**

VDE0126-1-1 (2006)

#### **Grid Monitoring:**

Independent disconnection device (MSD, Mains monitoring with allocated Switching Devices) according to VDEW; EN DIN VDE 0126-1-1 (2006.02)

#### **Low Voltage Regulation:**

EN 50178 (4.98) (VDE 0160) (IEC62103)

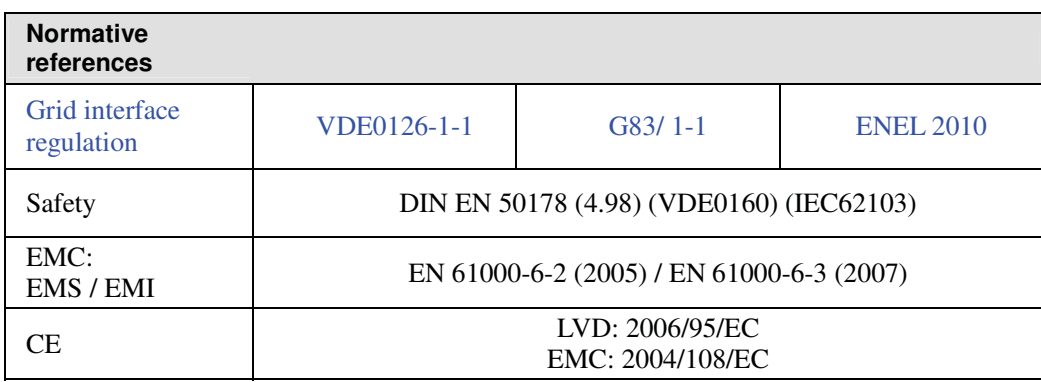

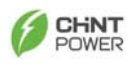

#### **15. Load Graph and Efficiency Graph**

The relationship between PV input voltage (String voltage,  $V_{PV}$ ) and input power  $(P_{MPP})$  is shown in the following example. Once the PV input voltage is less than 423V, the relation of  $V_{PV}$  and power is:

 $P_{PV}(W) = 0.0205 \times V_{PV}^2 + 4.8 \times V_{PV}$ (under condition:  $423V >$  String voltage,  $V_{PV} > 200V$ )

For example:  $V_{PV}$  is 400 $V_{DC}$ , the maximum power converted by the inverter in one string is 5200W.

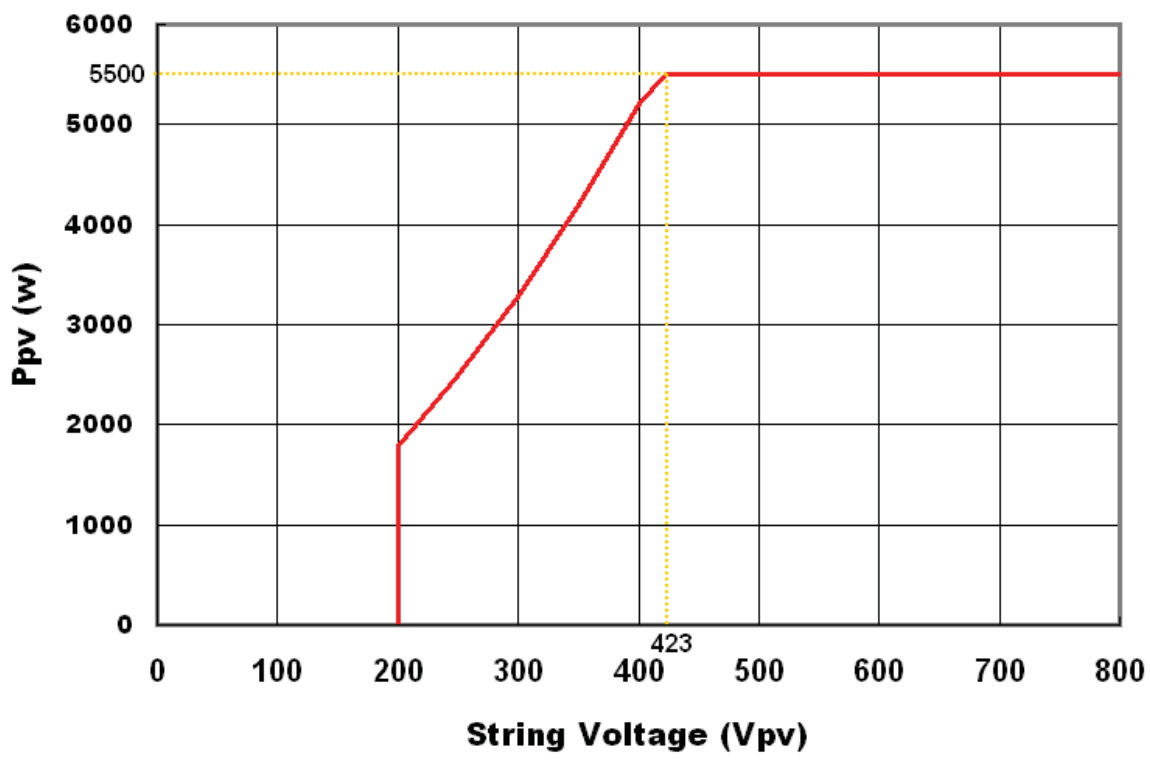

**Allowable String DC Power v.s. String Voltage** 

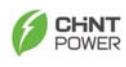

Ň

The typical efficiency chart related to  $V_{DC}$  and  $P_{AC}$  is as shown below.

Results may vary due to test equipment tolerances and product differences.

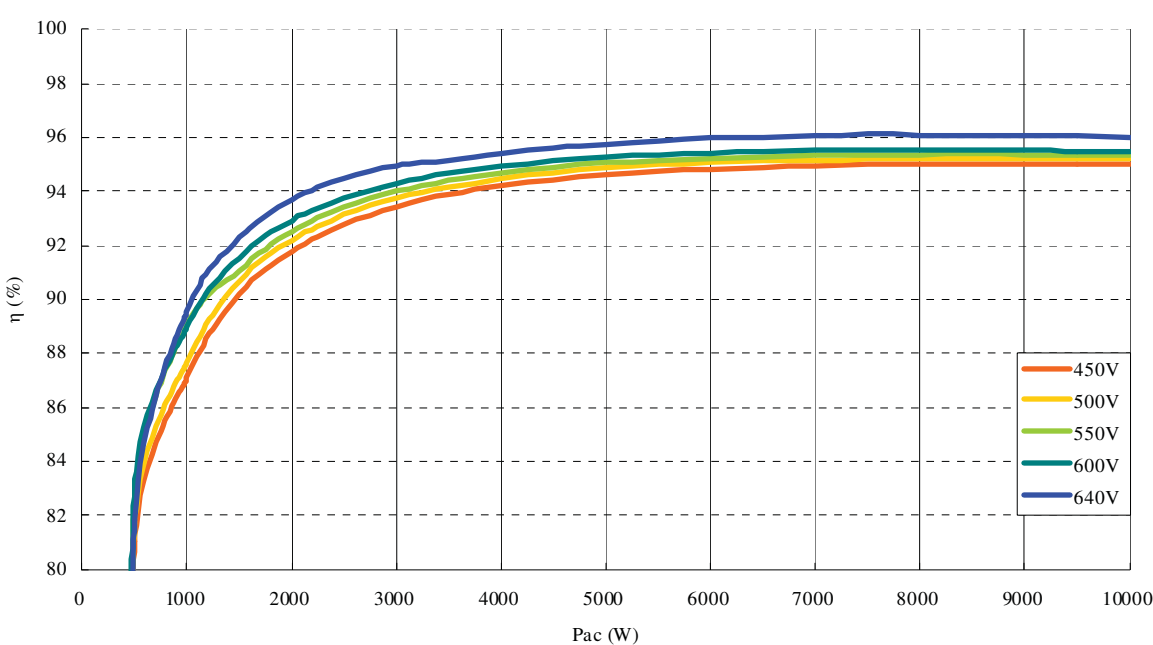

Sunville 10000 conversion efficiency curve

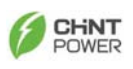

### **Appendix I: Line losses of the CPS SC10KTL-O**

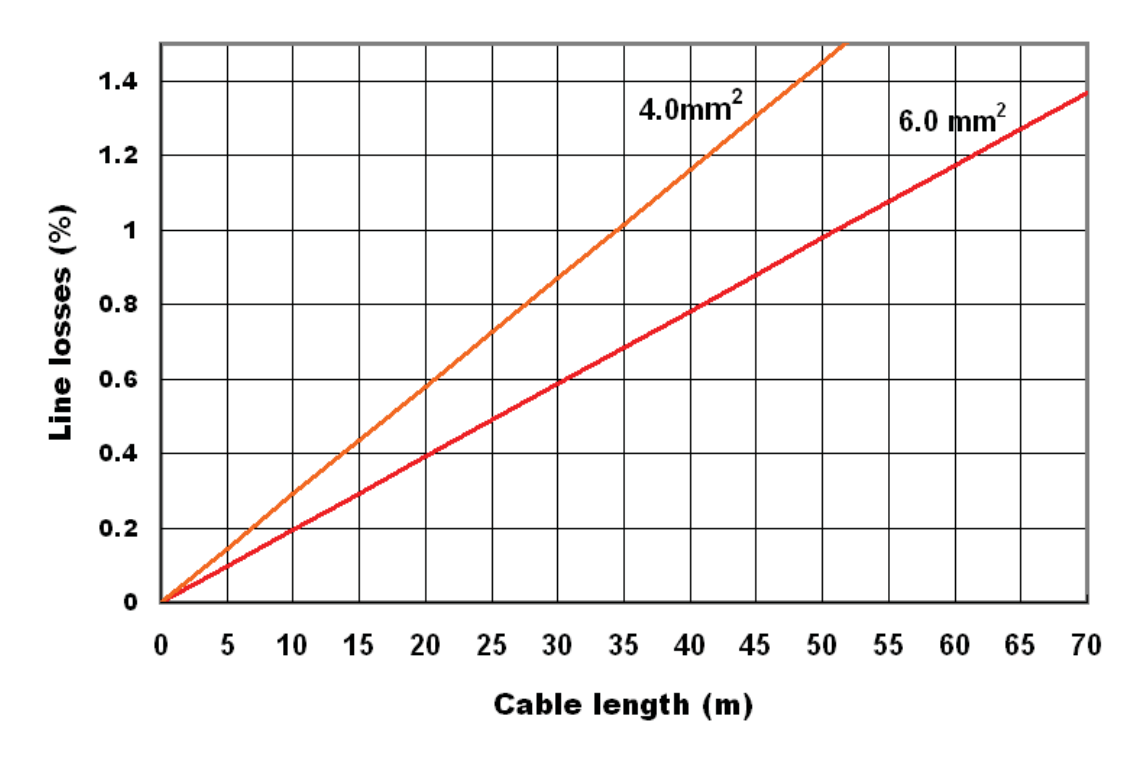

 **The following maximum cable lengths are possible for the different cable cross-sections:** 

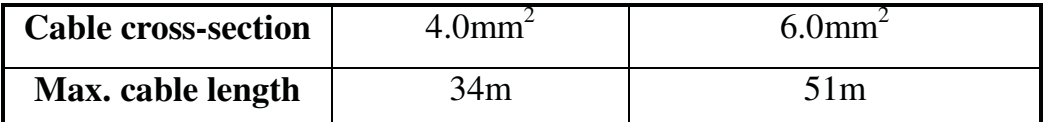

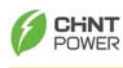

### **Appendix II: SELECTING THE LINE CIRCUIT BREAKERS**

- 1. the maximum possible nominal current for the cable used and the maximum possible fuse protection for the **CPS SC10KTL-O** limit the maximum possible nominal current for the line circuit breaker
- 2. additionally, check the thermal suitability of the line circuit breakers

When selecting line circuit breakers, a number of load factors needs to be taken into account. These can be found in the respective datasheets. For example, one manufacturer's circuit breaker may be designed for an ambient temperature of **50°C.** 

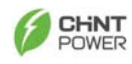

**Appendix III: VDE Certification** 

# **VDE** Prüf- und Zertifizierungsinstitut

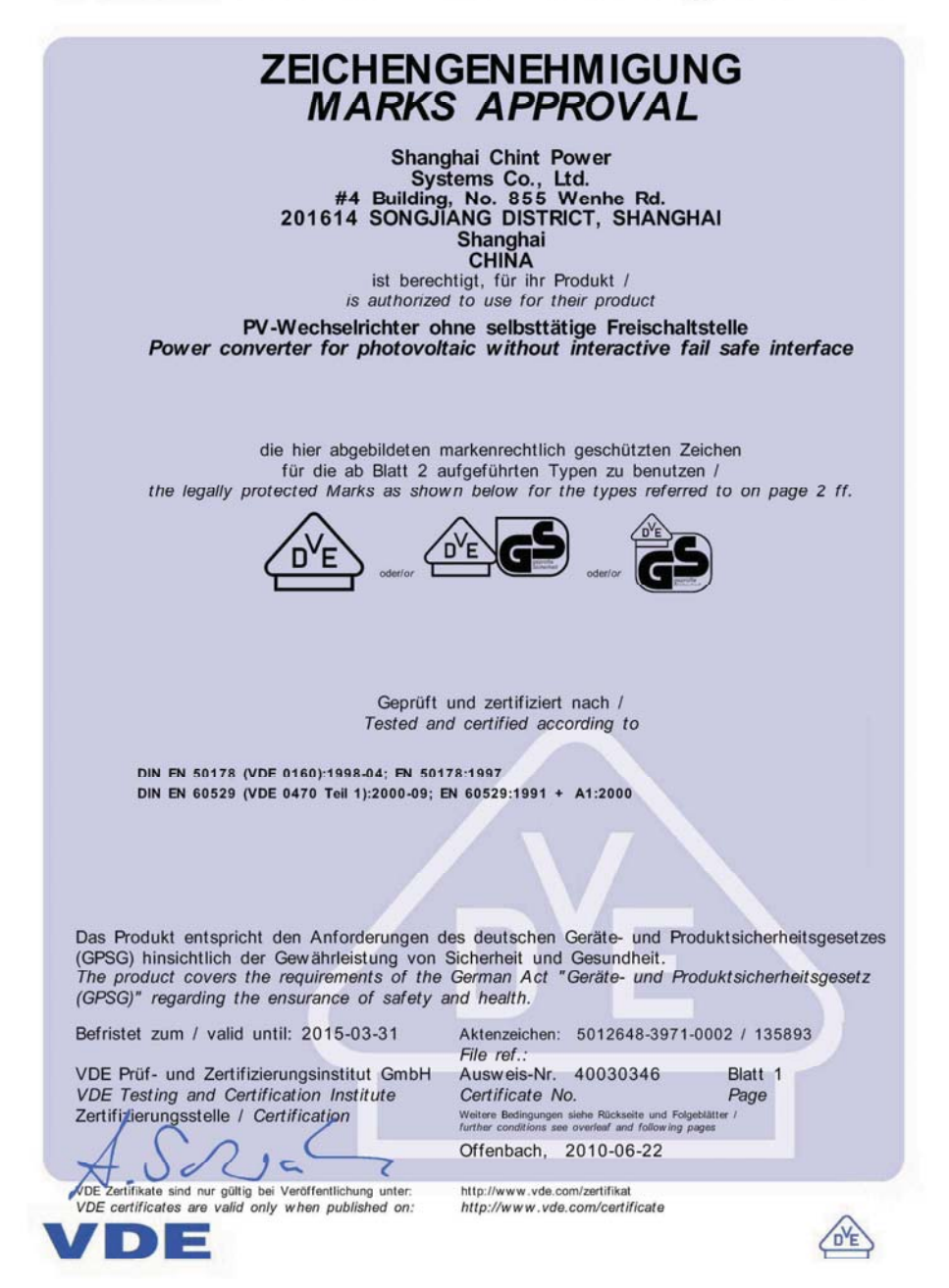

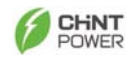

#### **Appendix IV: VDE0126-1-1 Certification**

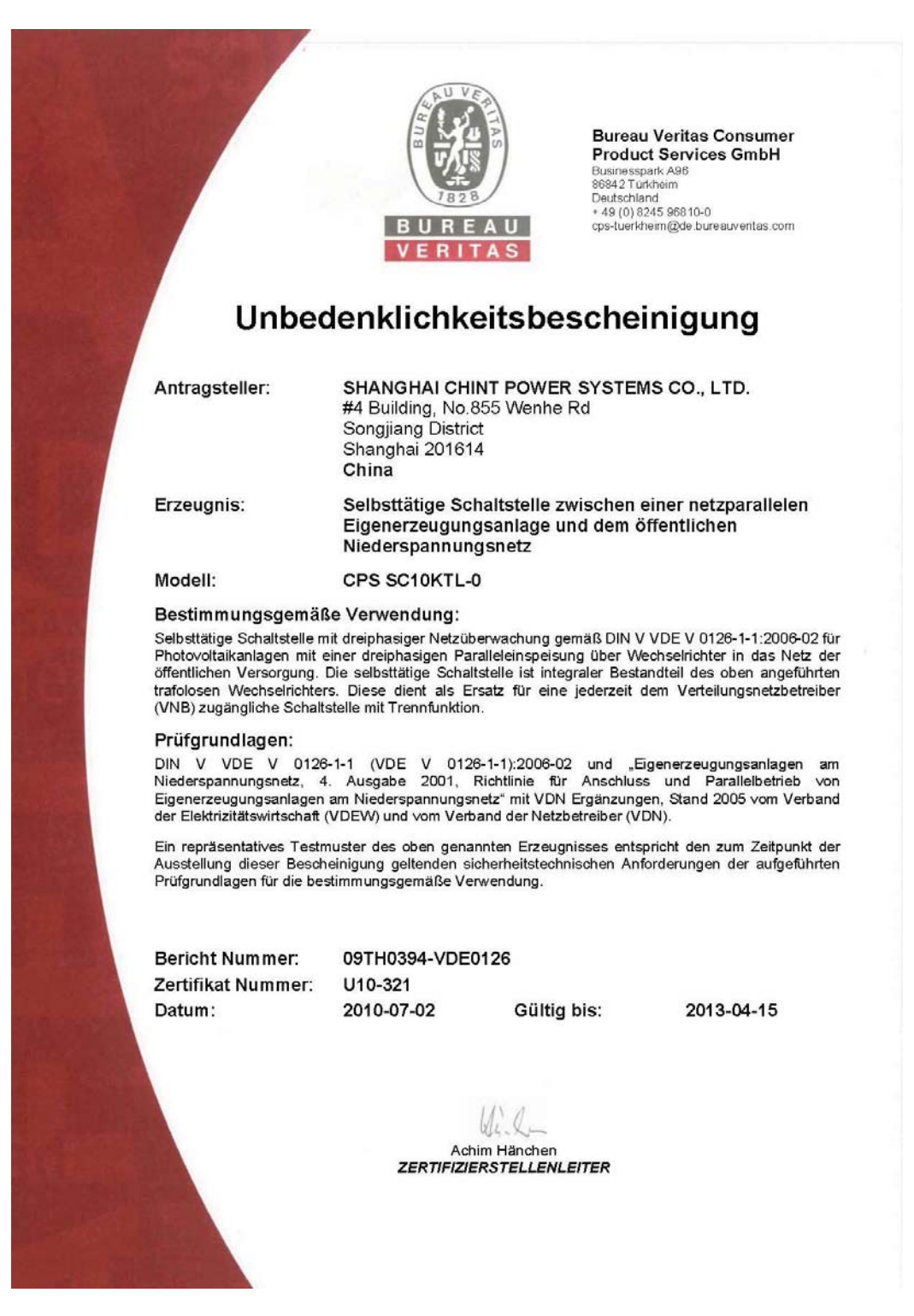

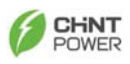

## **Appendix IV: ENEL Guide 2010 Certification**

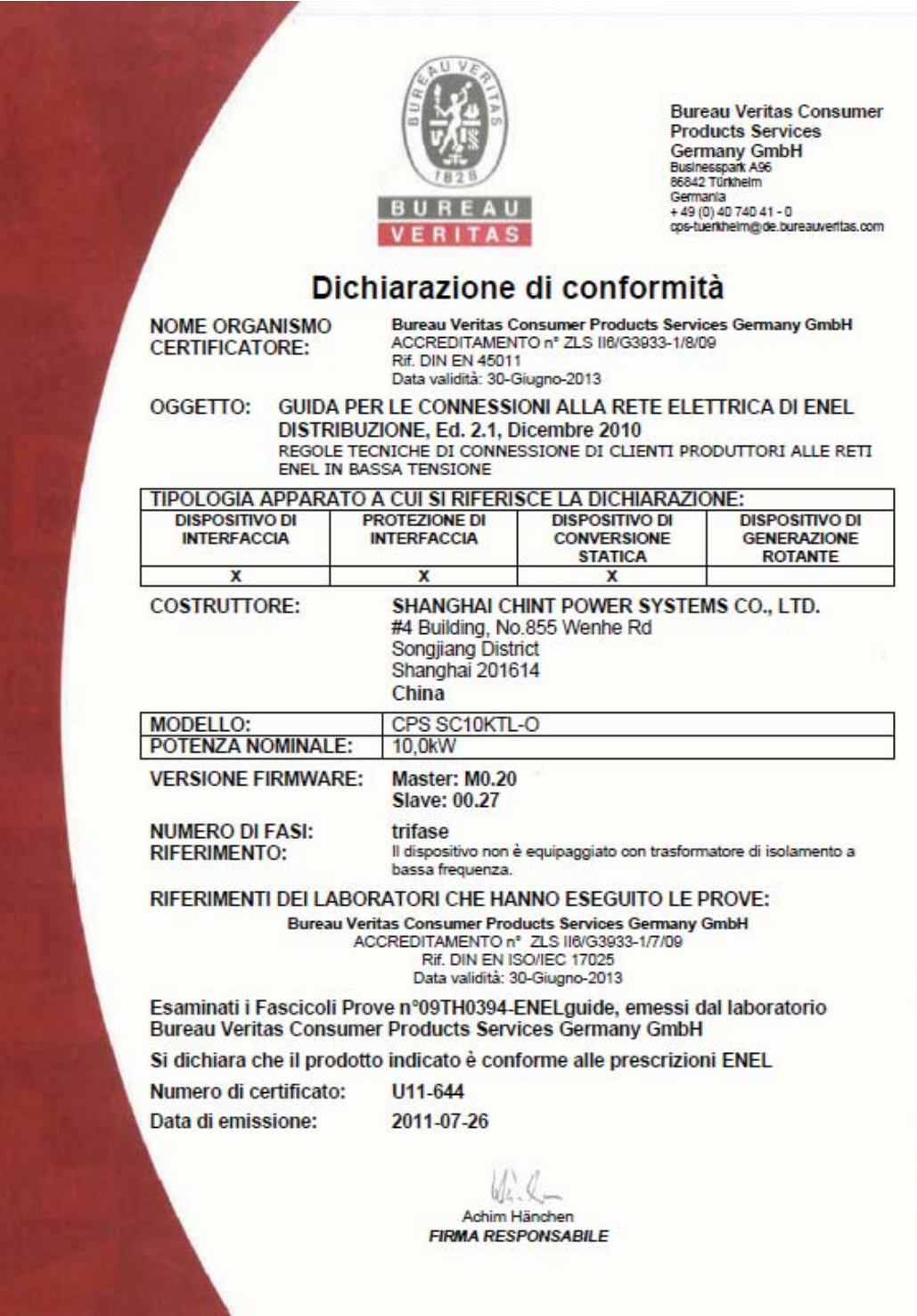